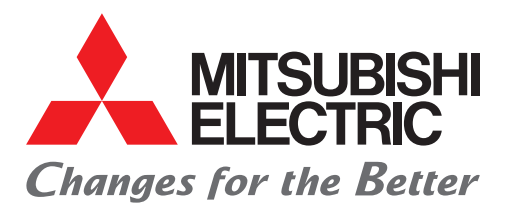

Programmable Controller C Controller Quick Start Guide

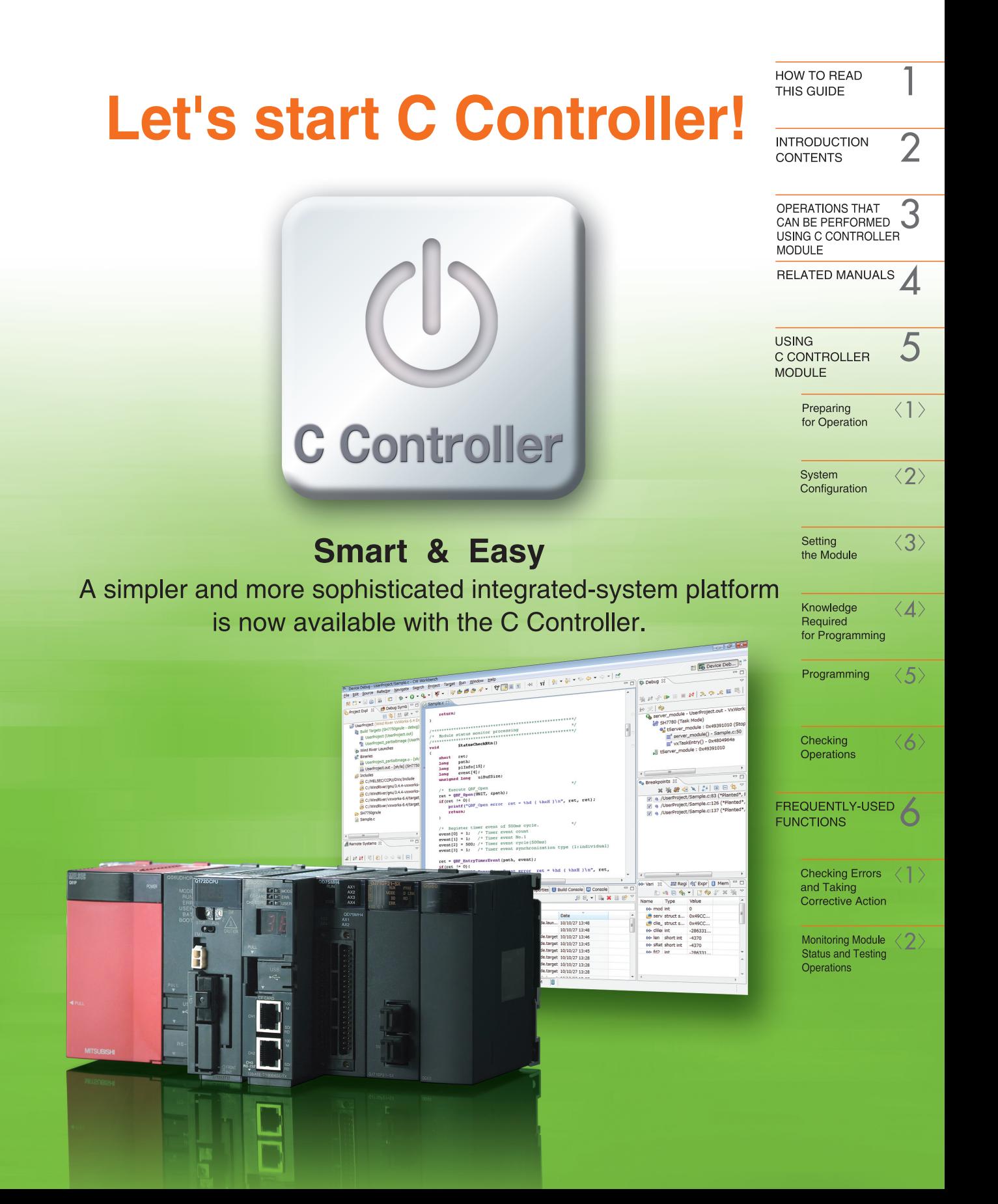

# <span id="page-2-0"></span>**HOW TO READ THIS GUIDE**

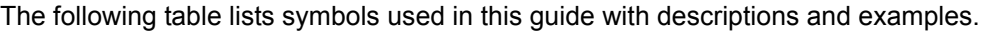

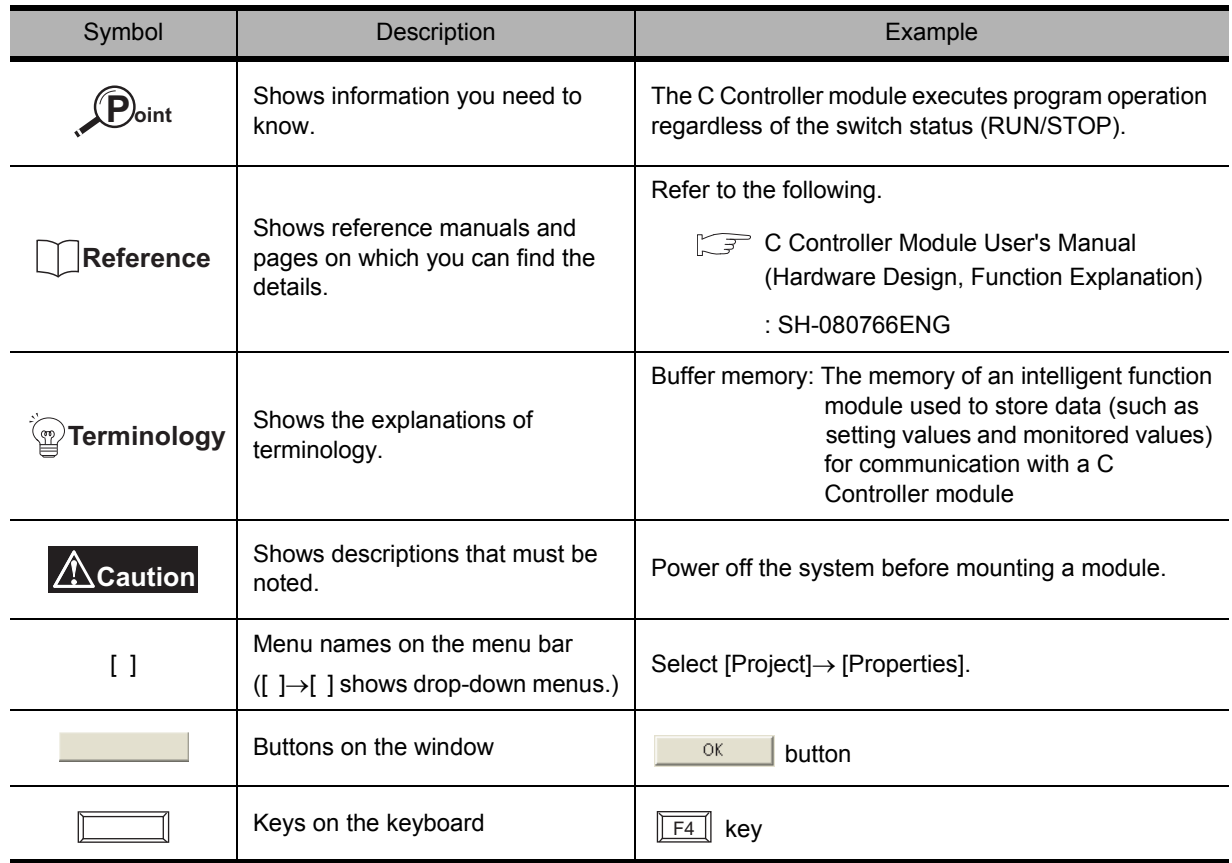

# <span id="page-3-0"></span>**INTRODUCTION**

This guide simply explains the basic operations of a C Controller module for the first-time users of the Mitsubishi programmable controller MELSEC-Q series C Controller module (hereafter abbreviated as C Controller module).

This guide is targeted for users who use the MELSEC-Q series for the first time and are in the following situations:

- Users with experience in C language or C++ language programming
- Users considering to replace the microcomputer board or the personal computer system with a C Controller system

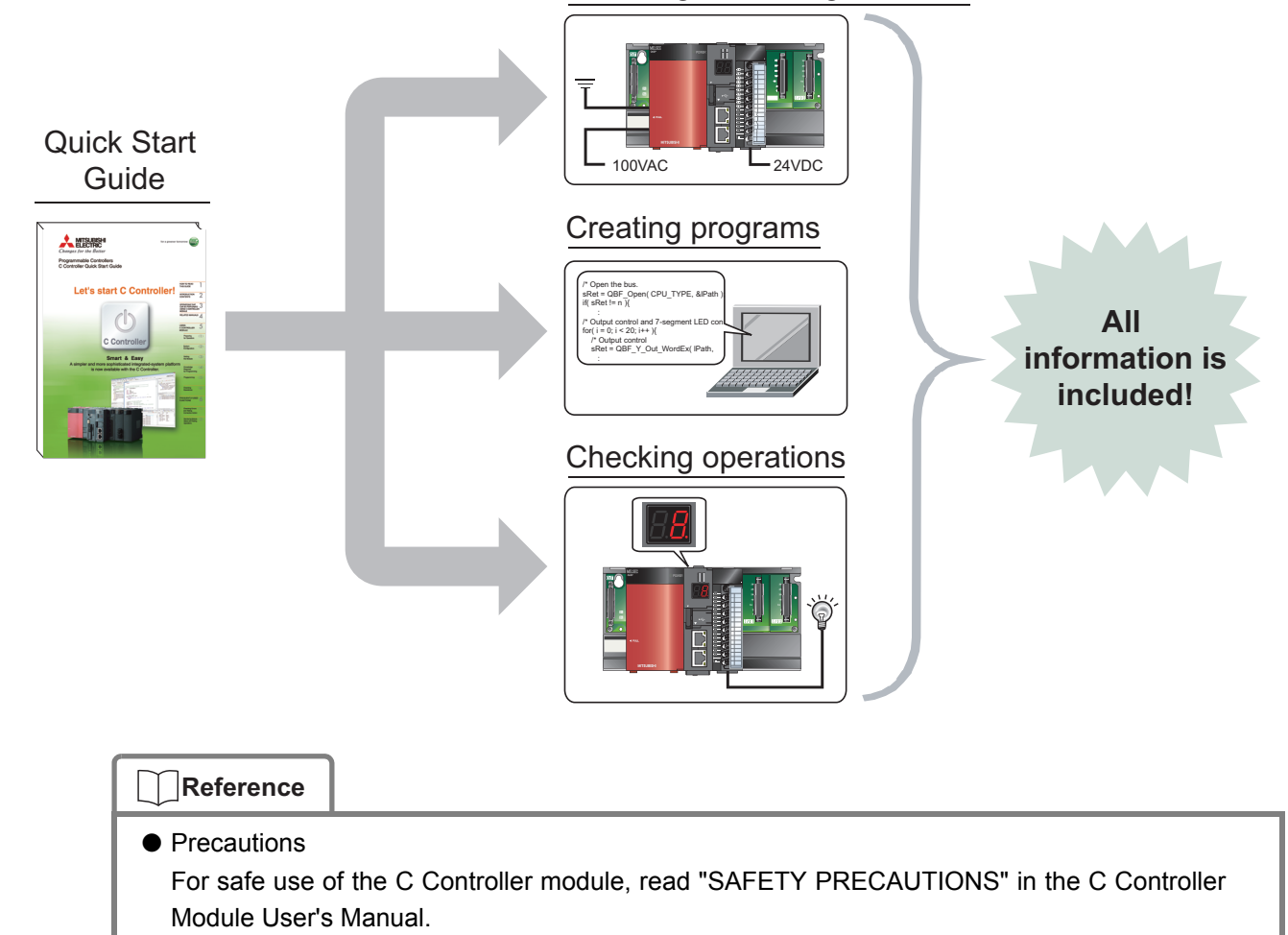

#### Mounting and wiring modules

# **Caution**

This guide explains operations using the system configuration in "[<2> System Configuration"](#page-16-0) [\(P.15\)](#page-16-0).

When designing/operating a system, refer to the manuals listed in the following.

 $\sqrt{P}$  ["RELATED MANUALS"\(P.12\)](#page-13-0)

# **CONTENTS**

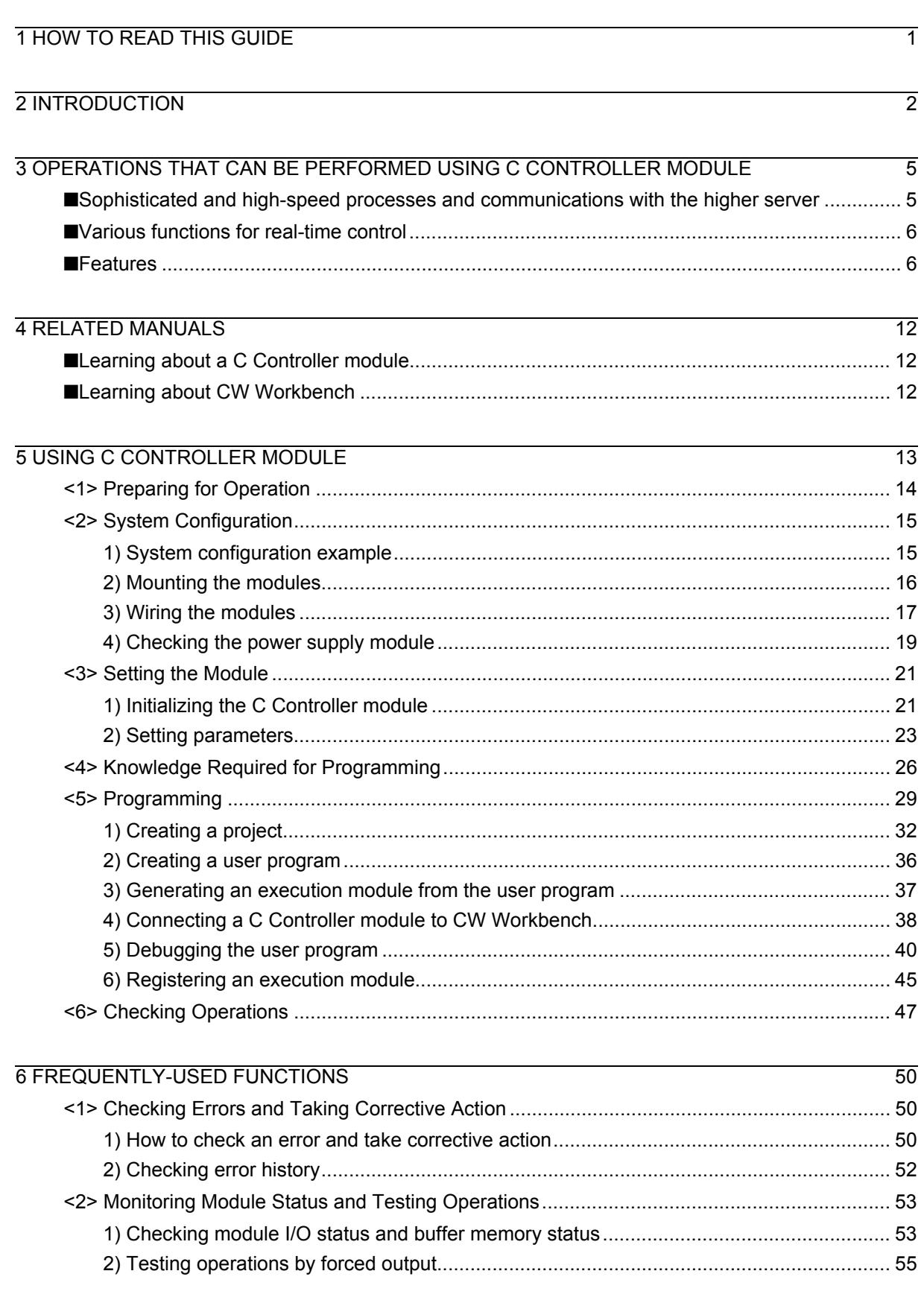

# MEMO

# <span id="page-6-0"></span>**OPERATIONS THAT CAN BE PERFORMED USING C CONTROLLER MODULE**

# <span id="page-6-1"></span>■ Sophisticated and high-speed processes and communications with the higher server

A C Controller module is a CPU module that supervises MELSEC-Q series modules and controls I/O devices using C language or C++ language program. This module also can:

- Reuse a C language or C++ language program developed under a microcomputer board and personal computer environment.
- Perform sophisticated and high-speed operation process, which is hard for ladder programs to handle, required in the fields such as manufacturing of semiconductor products, FPDs, and solar cells; and remote monitoring of public infrastructures (e.g. electricity, gas, and water systems).

The C Controller module easily achieves various functions using user programs.

Combined with partner products, the module can also perform the following functions.

- Program-free SECS communication commonly used for semiconductor manufacturing and direct communication with the higher server without a gateway personal computer can be executed through a SECS communication software package.
- In collaboration with a vision system, image distinction and product inspection can be performed without a personal computer.

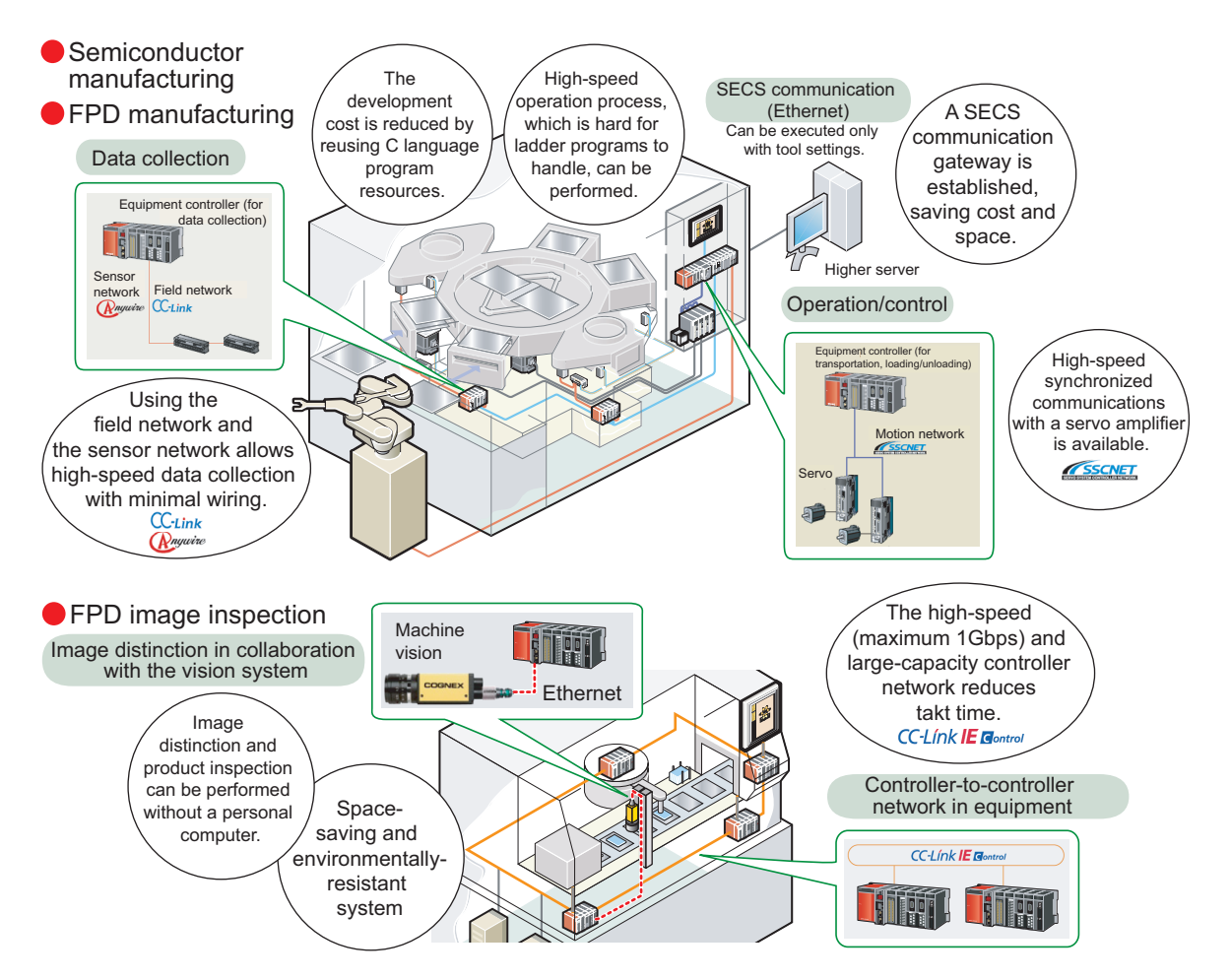

<span id="page-7-0"></span>The C Controller module equips VxWorks (Wind River Systems, Inc.), real-time OS with many achievements and high reliability (The runtime license does not cost).

Since VxWorks supports a preemptive system<sup>\*1</sup>, allowing real-time operation and sophisticated process that require an interrupt and punctuality, which may not be ensured under personal computer environment.

VxWorks also equips various functions, such as file access, drivers for the network functions, I/O and communication libraries, and therefore can be used for various purposes.

\*1 A system that equally assigns execution time to multiple programs so that the processor (CPU) may not be dedicated to one program

### <span id="page-7-1"></span>■ Features

### *1.* Flexible system configuration using various MELSEC-Q series modules

In a C Controller system, program resources can be reused and various MELSEC-Q series modules are available, making system configuration easier.

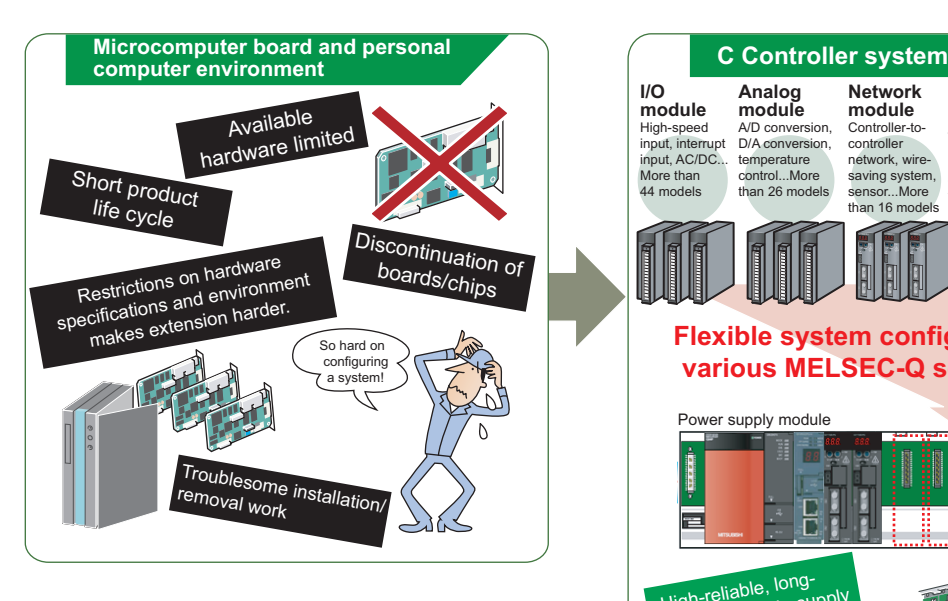

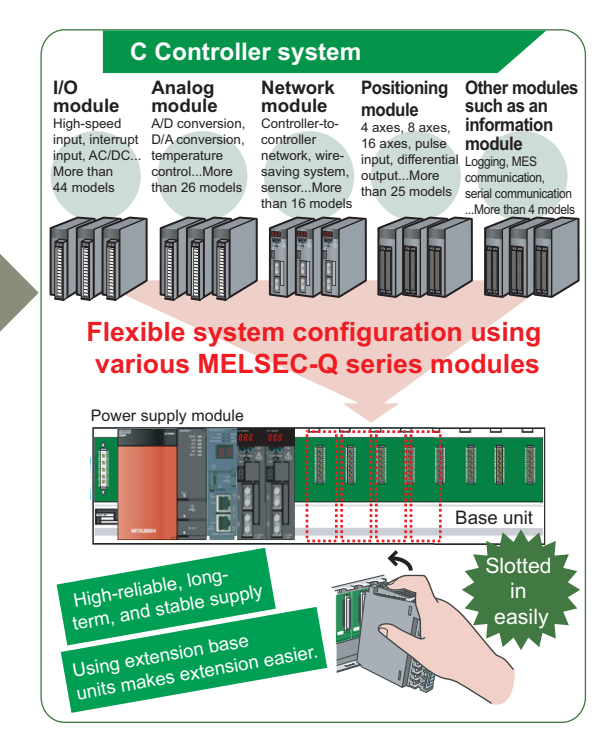

### *2.* Equipped OS, drivers, and libraries allow you to focus on developing user programs

Since OS and communication drivers have been equipped with a C Controller module, you are no longer bothered with troublesome work under microcomputer board and personal computer environment (OS porting, driver development, OS writing to ROM) and can focus on developing a user program.

The C Controller module can easily access MELSEC-Q series modules using library functions dedicated for a C Controller module (bus interface function, MELSEC communication function).

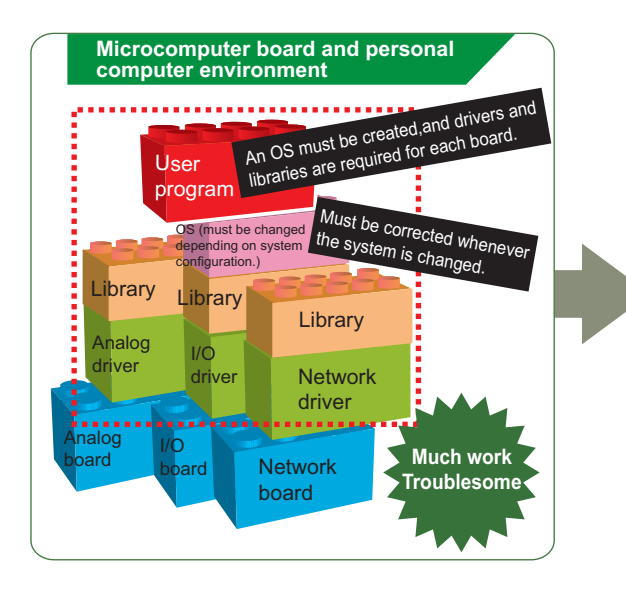

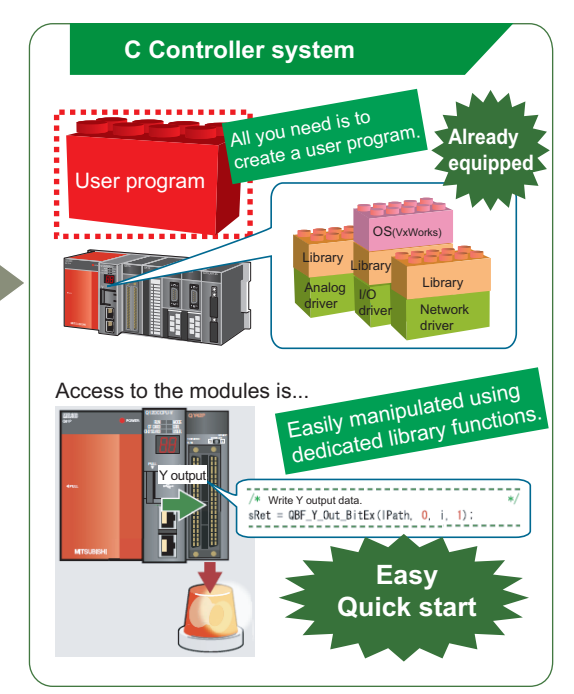

## *3.* Initialization, parameter settings, monitoring, and testing can be executed without a program

Complex programs for the initialization and the system settings of a C Controller module, and parameter settings of a network module are not required. The operations can be easily executed on view-friendly setting/monitoring tool for C Controller module.

Programs to check module status, errors occurred in a C Controller module and in a user program, cable disconnection, and communication status are also not required.

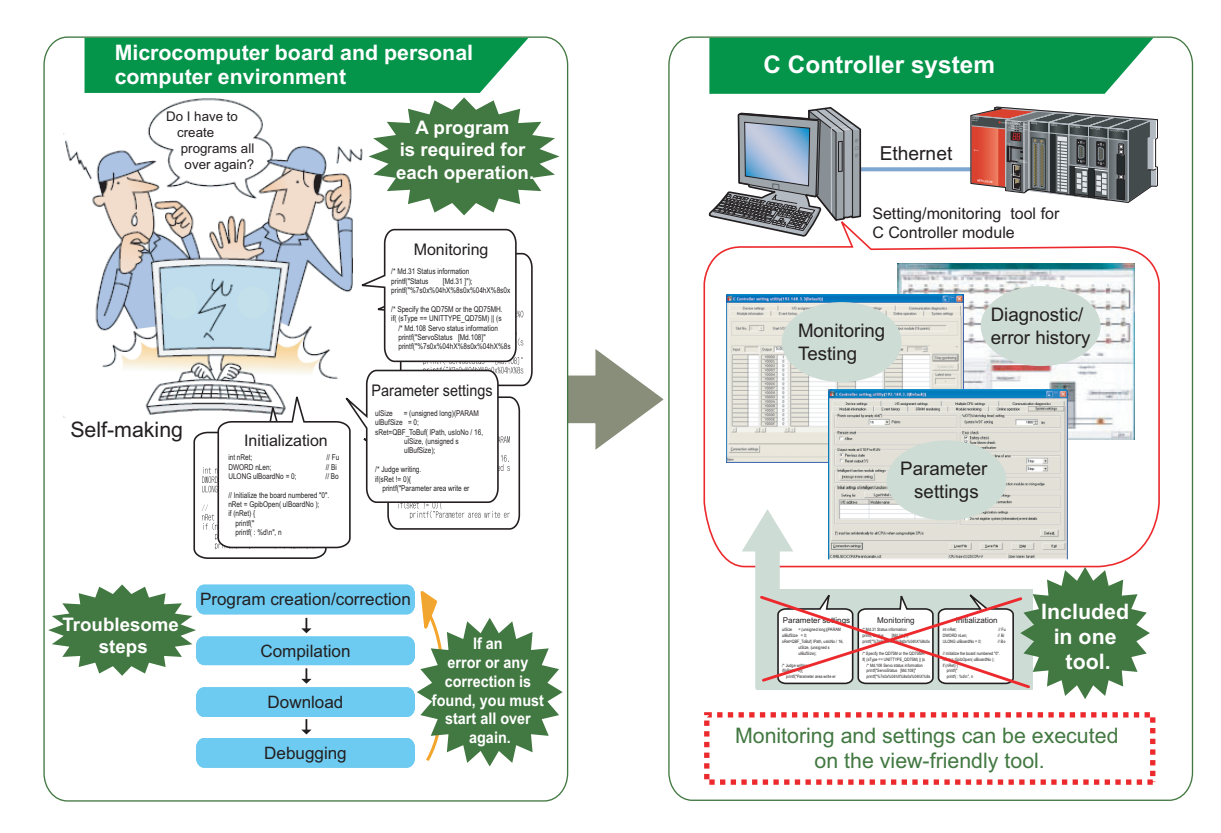

*4.* Quick start using an integrated development environment, "CW Workbench" An engineering tool for C Controller, "CW Workbench", equips basic functions such as program editing, generation of execution module, and debugging. A user program for a C Controller module is easily developed.

Eclipse-based CW Workbench allows function enhancement using a third-party plug-in software.

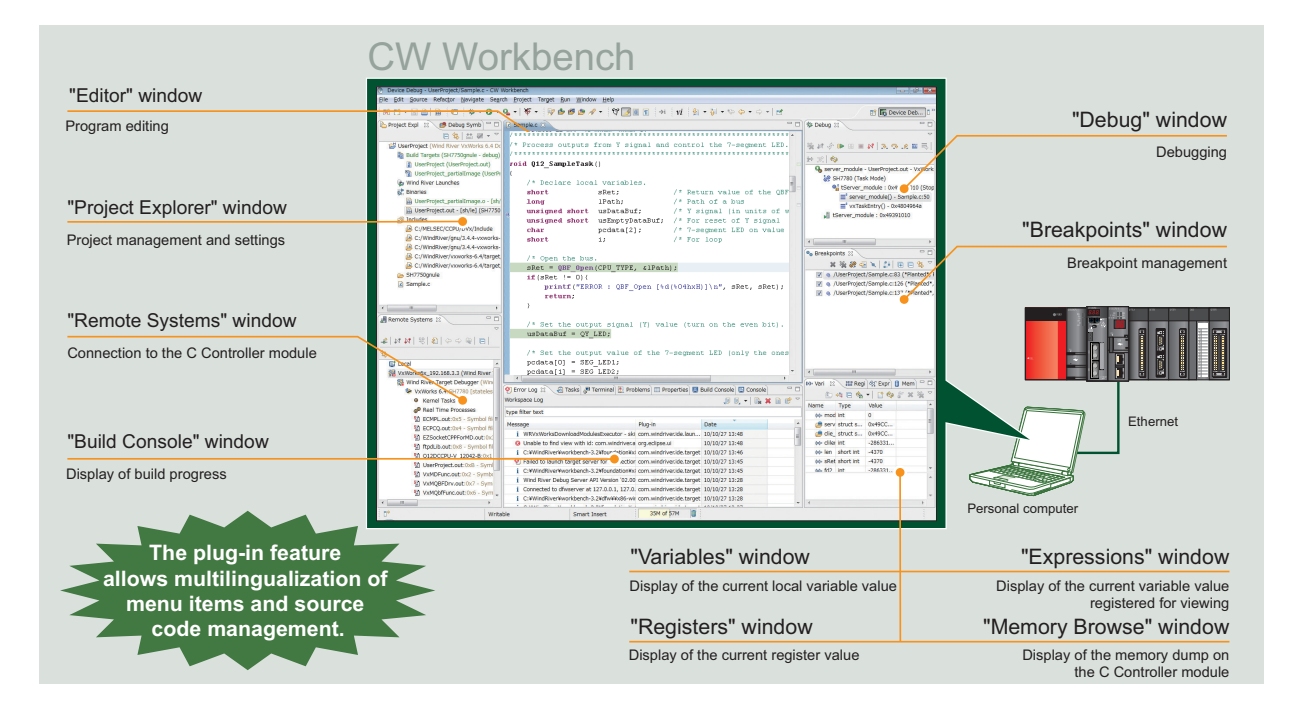

## *5.* High-speed and high-precise control by multiple CPU high speed bus transmission

Multiple CPU high speed bus transmission supports real-time sequential control synchronized with the operation cycle of the Motion CPU (0.88ms) and tracking control to keep up with the constant changes in the target value.

Additionally, large volume data up to 14K words can be transferred at high speed (0.88ms cycles) without a program, and data can be shared among CPUs.

By integrating the C Controller module with the CPU that serves as the nerve center of the factory, the entire system can be efficiently controlled and the load of computational processing can be distributed.

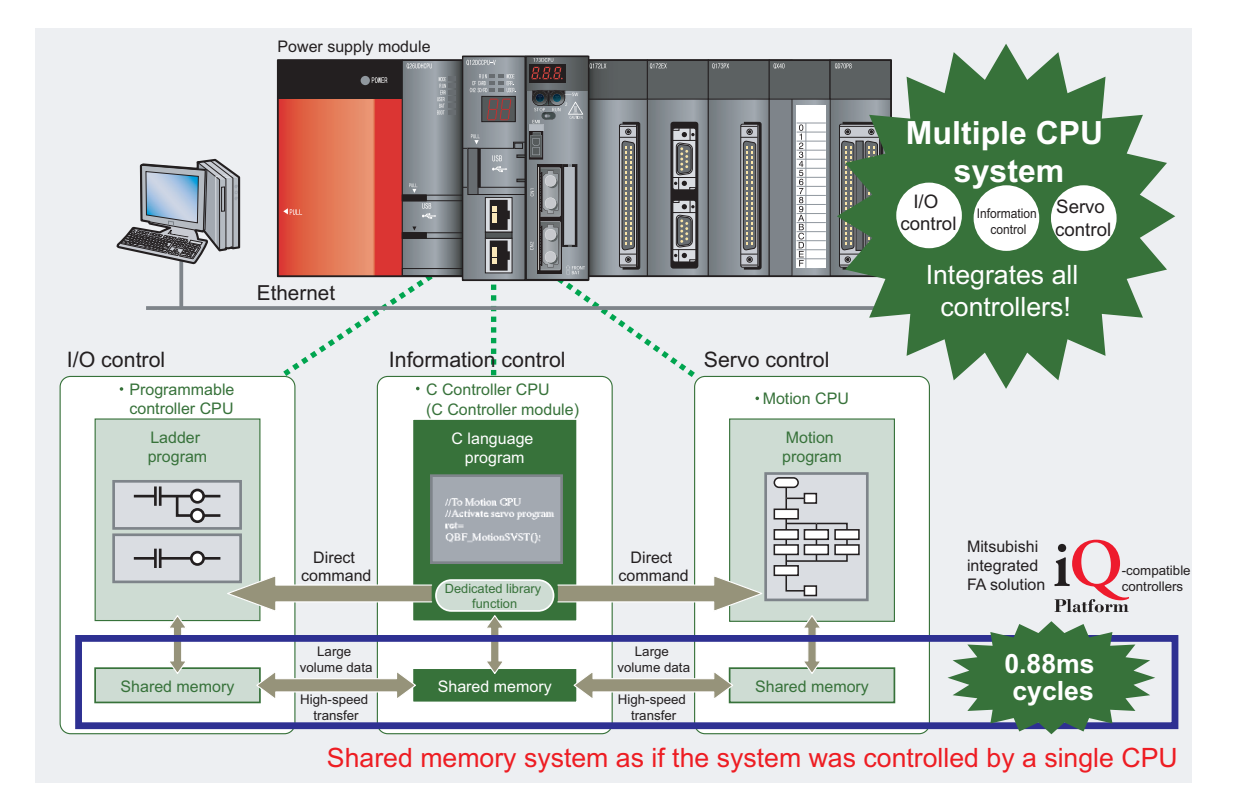

#### *6.* Wide application using partner products

In combination with the following partner products, higher functionality and easy information link can be achieved.

(1) Information link with SECS communication software package (CIMOPERATOR SECS+) Introduction of CIMOPERATOR achieves personal computer-free and program-free SECS communication (GEM<sup>\*1</sup>/non-GEM) with the higher server, enabling status management and information collection of manufacturing equipment.

\*1 One of the industry-standard communication protocol used in semiconductor manufacturing lines

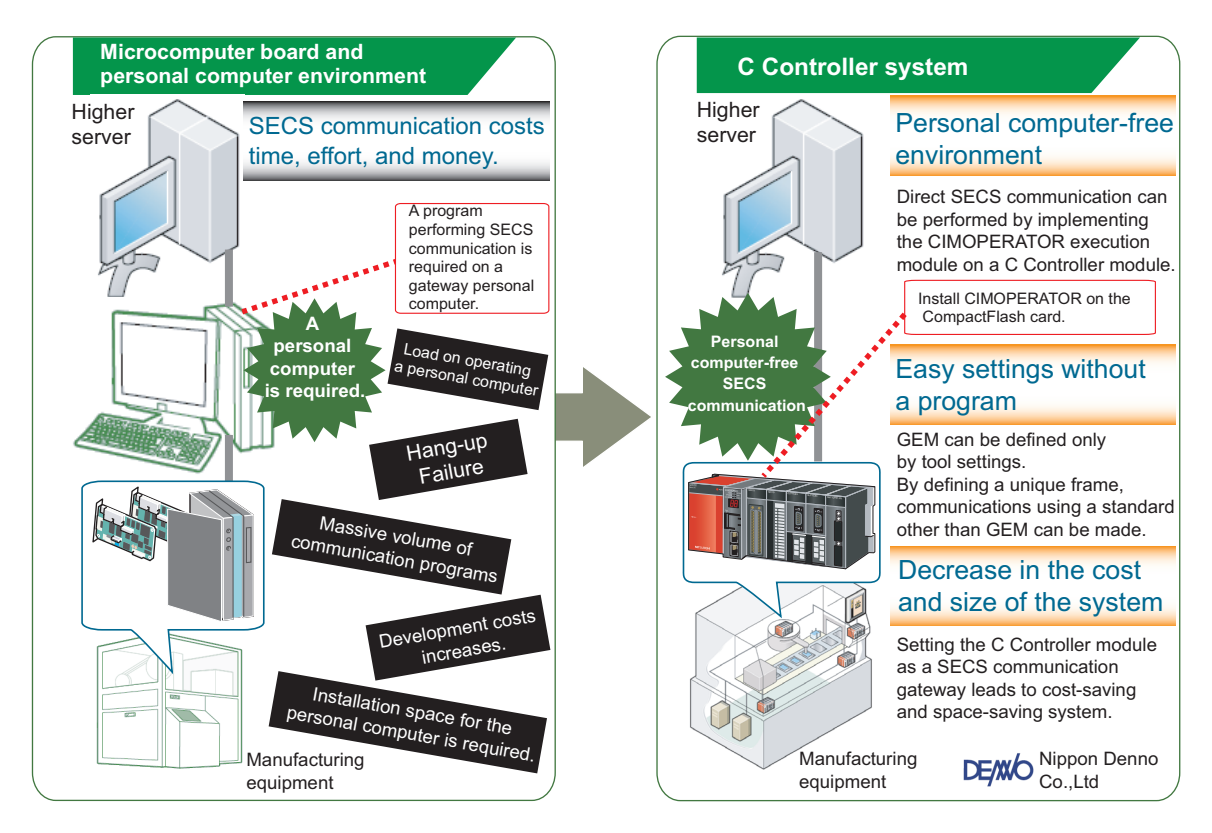

(2) Collaboration with the vision system (COGNEX In-Sight EZ, In-Sight Micro, and In-Sight5000 series) Collaboration of the COGNEX machine vision with the C Controller module can easily automate manufacturing processes including measurement, inspection, and distinction of products.

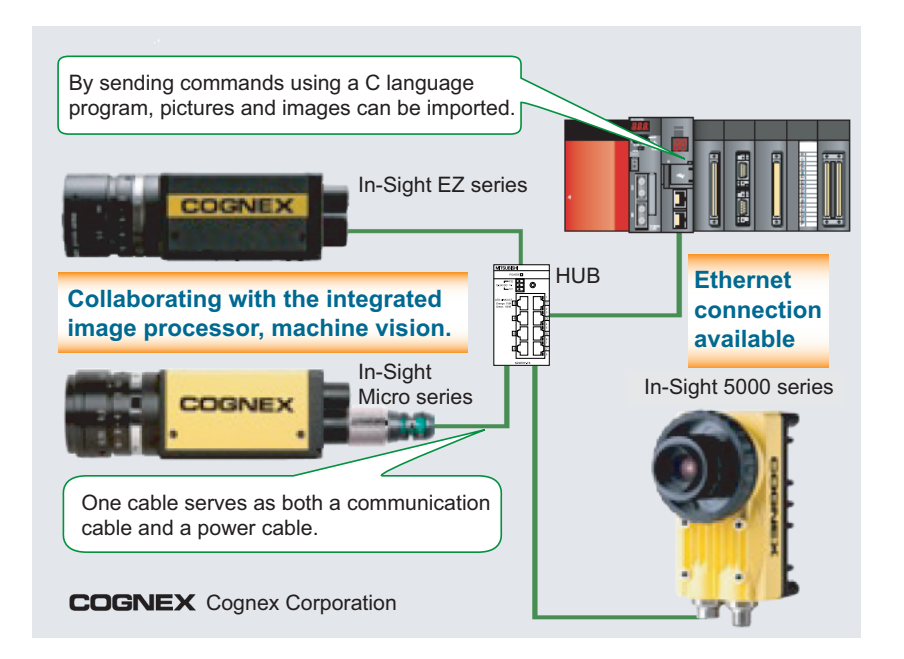

# <span id="page-13-1"></span><span id="page-13-0"></span>**RELATED MANUALS**

This guide explains the basic operations of a C Controller module. To make maximum use of the C Controller module, refer to the following.

# <span id="page-13-2"></span>■ Learning about a C Controller module

● C Controller Module User's Manual (Hardware Design, Function Explanation) ...................................................................................................................................SH-080766ENG

This manual explains the system configuration, specifications, functions, handling, wiring, and troubleshooting of a C Controller module.

● C Controller Module User's Manual (Utility Operation, Programming)

.....................................................................................................................................SH-080767ENG

This manual explains the installation and uninstallation of SWOPVC-CCPU, utility operations, and functions and programming using SWOPVC-CCPU.

# <span id="page-13-3"></span>**Learning about CW Workbench**

● CW Workbench Operating Manual ............................................................................SH-080982ENG This manual explains the system configuration, installation and uninstallation, specifications, functions, and troubleshooting of CW Workbench.

# <span id="page-14-0"></span>**USING C CONTROLLER MODULE**

The C Controller module is installed with procedures as shown below.

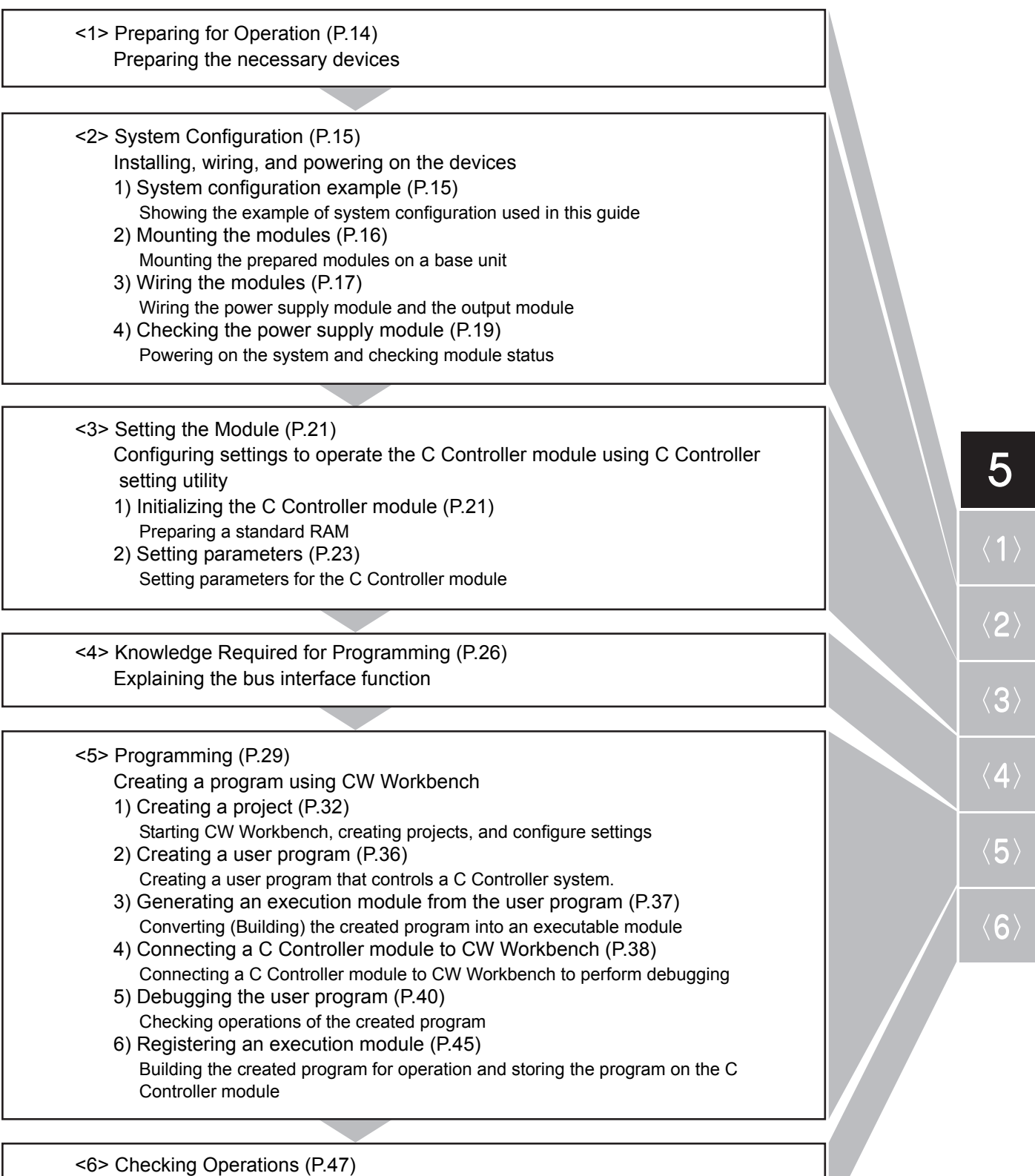

Executing the program and checking operations

# <span id="page-15-1"></span><span id="page-15-0"></span>**<1> Preparing for Operation**

Prepare the necessary devices.

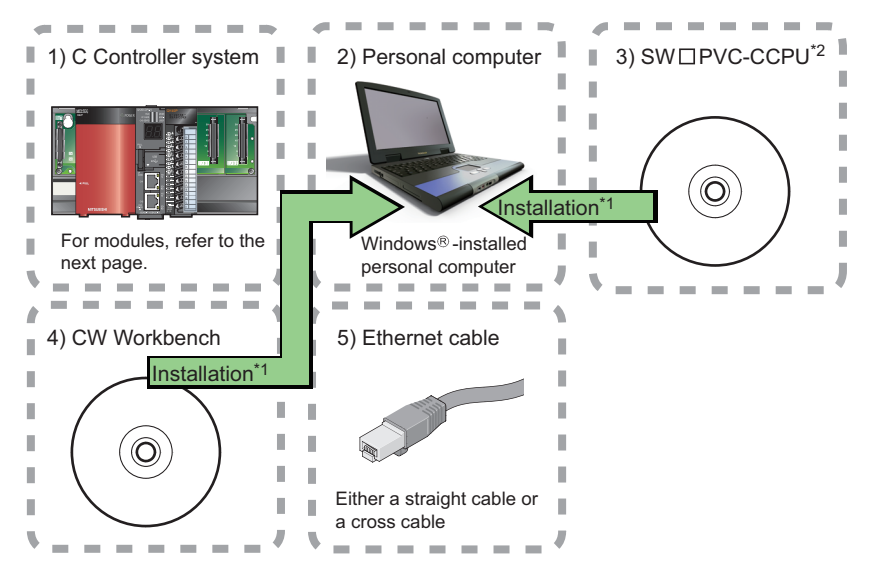

\*1 Install SWIPVC-CCPU and CW Workbench on the same personal computer beforehand.

## **Reference**

For installation of SWOPVC-CCPU, refer to the following.

C Controller Module User's Manual (Utility Operation, Programming): SH-080767ENG

For installation of CW Workbench, refer to the following.

CW Workbench Operating Manual: SH-080982ENG

\*2 SWOPVC-CCPU is a setting/monitoring tool for C Controller module.

# <span id="page-16-3"></span><span id="page-16-2"></span><span id="page-16-1"></span><span id="page-16-0"></span>1) System configuration example

C Controller system Lamps (output) .<br>Mei sec POWE  $\frac{1}{10}$   $\frac{1}{10}$  2)  $\overline{170}$ 3)  $\overline{\text{c}}$ 5)**MITSUBISH** 

This guide uses the following system configuration as an example.

\*A wire to the power supply module is omitted.

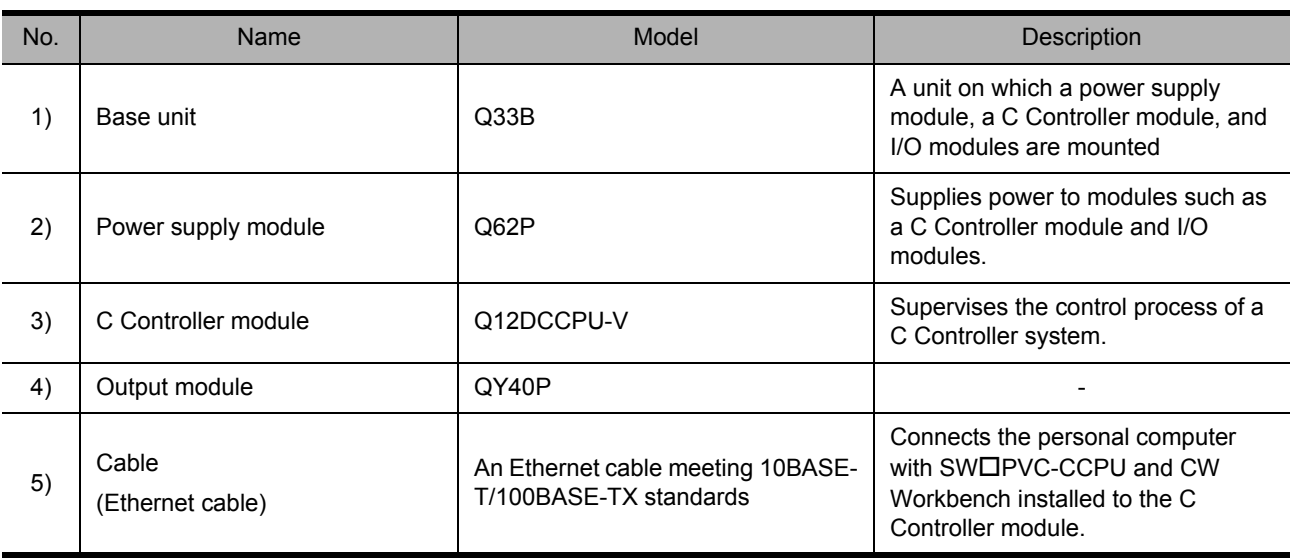

<span id="page-17-1"></span><span id="page-17-0"></span>Mount the prepared modules on a base unit.

When using the C Controller module for the first time, connect a battery connector.

- **Caution** ● Mount a battery before operation.
- Power off the system before mounting a module.

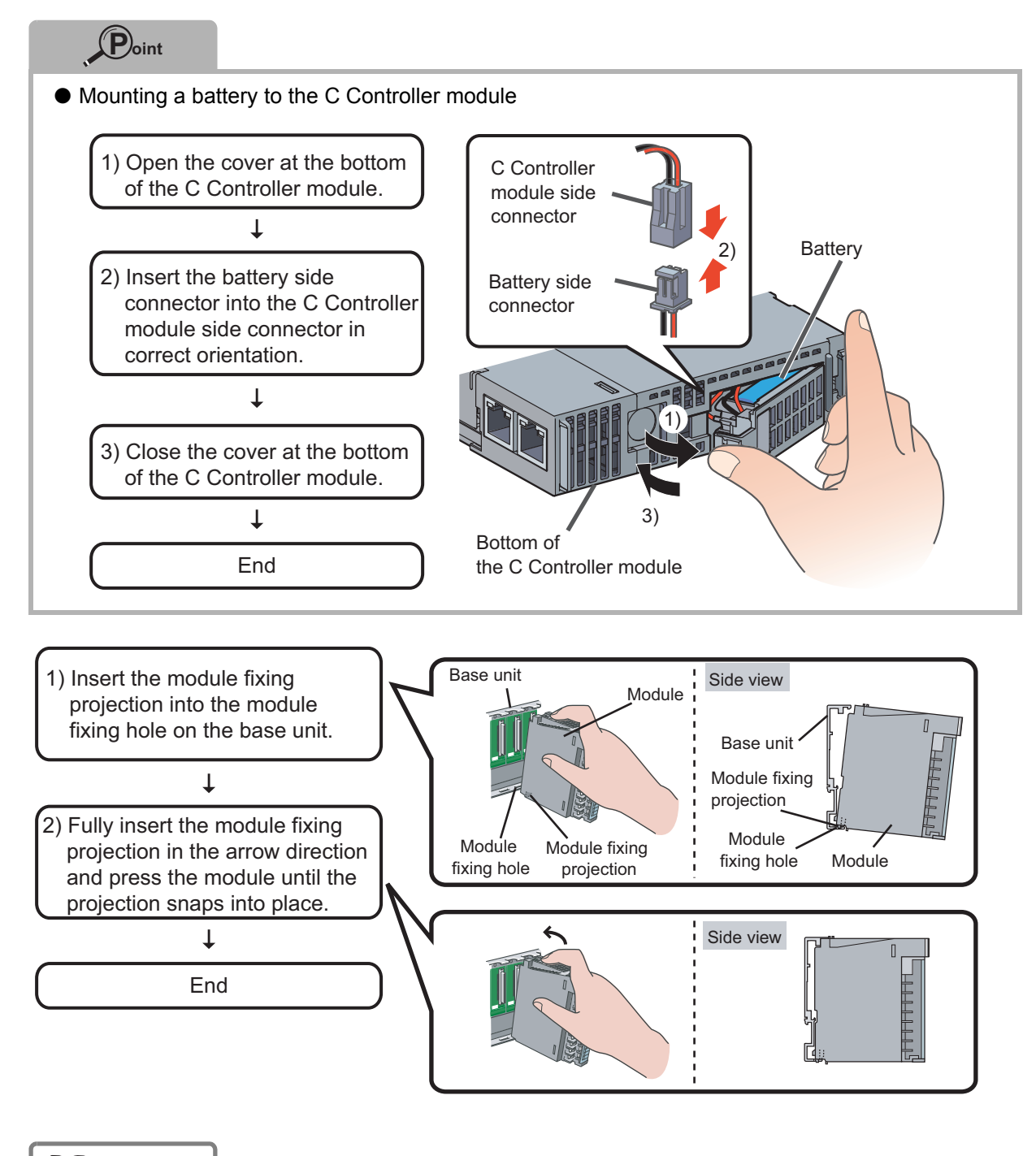

For how to remove a module, refer to the following.

QCPU User's Manual (Hardware Design, Maintenance and Inspection): SH-080483ENG

 $\langle 2 \rangle$ 

<span id="page-18-1"></span><span id="page-18-0"></span>Wire the power supply module.

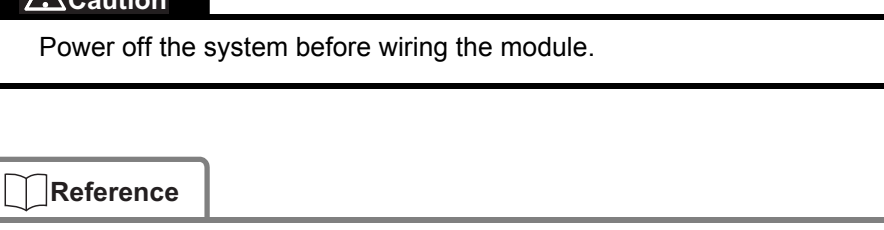

For wiring precautions, refer to the following.

**QCPU User's Manual (Hardware Design, Maintenance and Inspection): SH-080483ENG** 

## *1.* Wiring the power supply module

The following shows an example of wiring the power wire and the ground wire to the base unit.

Provide grounding to prevent electric shock and malfunction.

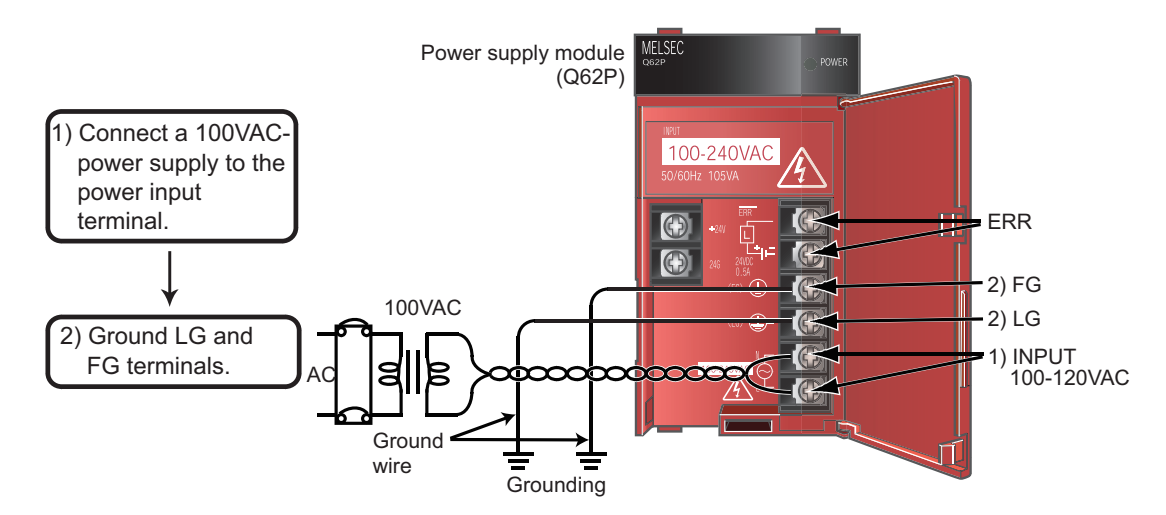

## *2.* Wiring the output module

The following shows an example of wiring the output module (QY40P).

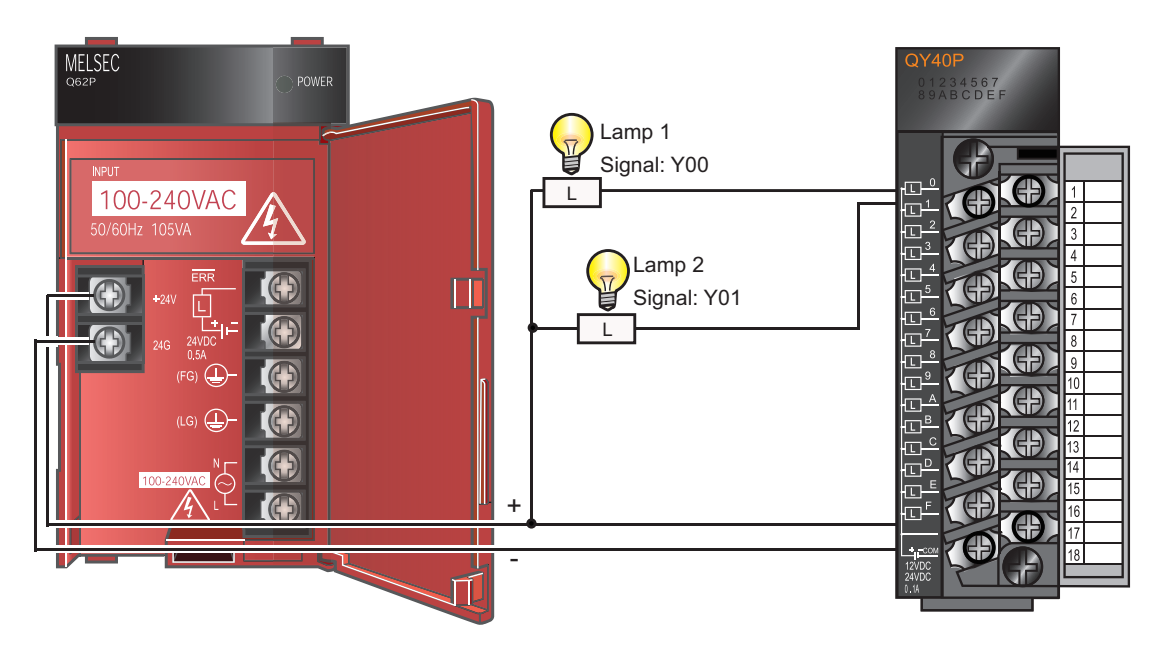

 $\langle 2\rangle$ 

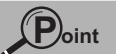

Wire the power supply line of the output device and that of the C Controller system separately as shown below.

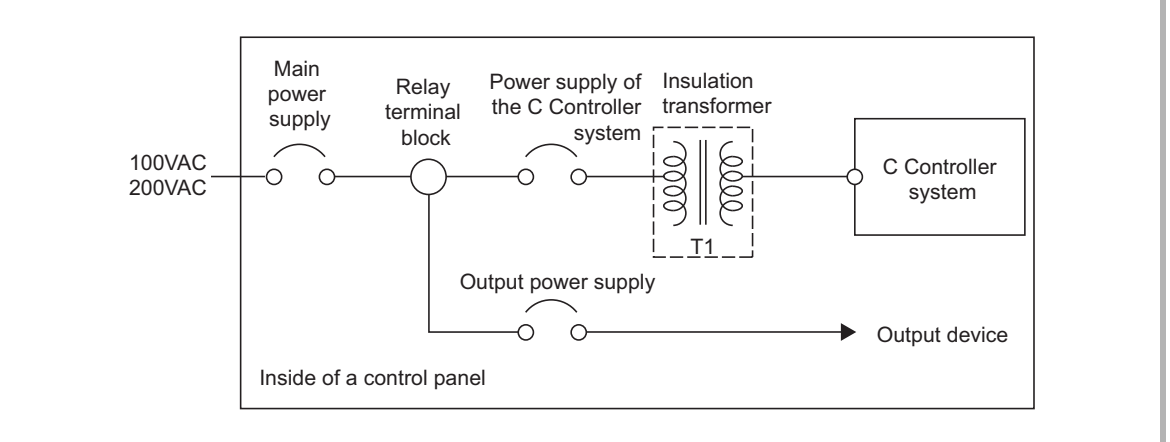

# <span id="page-20-1"></span><span id="page-20-0"></span>4) Checking the power supply module

Check that the power supply module runs normally after installing the system, mounting the modules, and wiring the system.

#### **Operating procedure**

- *1.* Check the following before powering on the system.
	- Wiring to the power supply module
	- Power supply voltage
- *2.* Set the C Controller module to STOP.

Open the cover on the front of the C Controller module and set the "RUN/STOP/MODE" switch to "STOP".

"RUN/STOP/MODE" switch

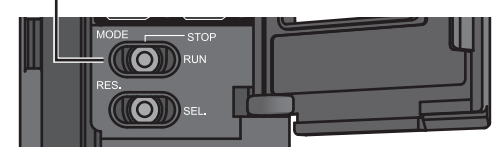

- *3.* Power on the power supply module.
- *4.* Check that the power supply module runs normally.

Check the front LED on each module.

The following lists the normal status of the LEDs.

- 1) Power supply module: The "POWER" LED lights in green.
- 2) C Controller module: The "MODE" LED lights in green.

When the C Controller module is the default (the standard RAM has not been initialized), the 7 segment LED displays a flashing "01". However, this does not mean a problem in this step.

The LED turns off after the module is initialized.

**"> ["<3> Setting the Module" \(P.21\)](#page-22-3)** 

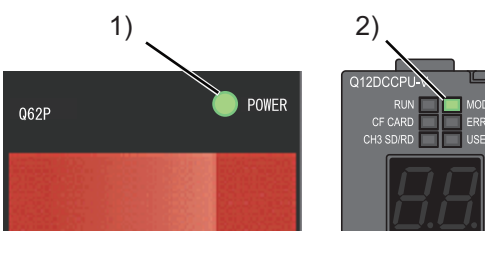

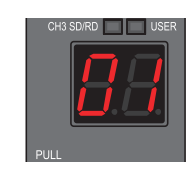

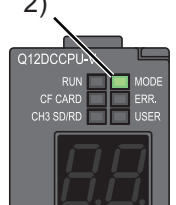

5

# **Construction of the system is ended.**

#### **Point**

If the "POWER" LED of the power supply module remains off even after power-on, check that the power supply module is correctly wired and mounted.

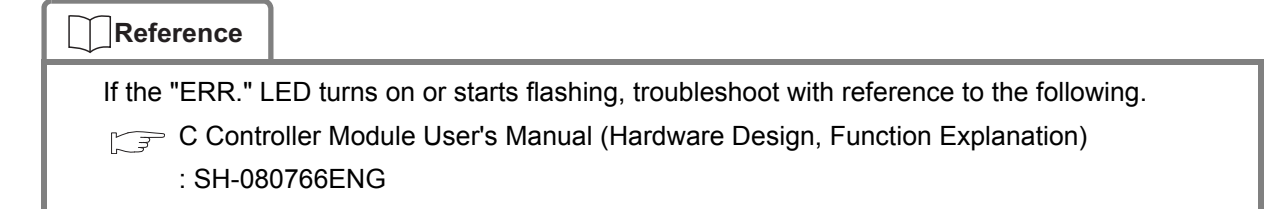

# <span id="page-22-3"></span><span id="page-22-0"></span>**<3> Setting the Module**

Configure settings to operate the C Controller module.

# <span id="page-22-2"></span><span id="page-22-1"></span>1) Initializing the C Controller module

Prepare a standard RAM for the C Controller module.

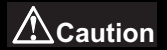

All files in the standard RAM are erased by module initialization.

**Departing procedure**<br>1) Open the cover on the module front and set the "RESET/SELECT" switch to "RESET".

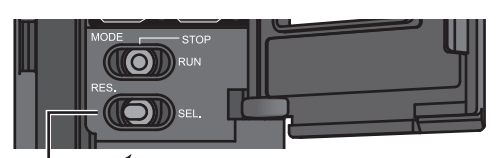

"RESET/SELECT" switch Set the switch to "RESET".

2) Check that the "MODE" LED is off.

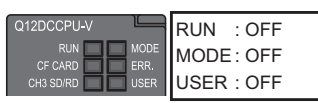

3) Holding the "RUN/STOP/MODE" switch on the "MODE" position, set the "RESET/SELECT" switch to the center.

#### "RUN/STOP/MODE" switch

Hold the switch on the "MODE" position.

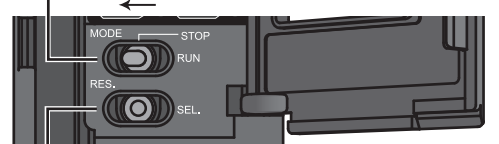

"RESET/SELECT" switch Return the switch to the center. 4) Check that the "MODE" LED lights in "orange", and the 7-segment LED displays "00".

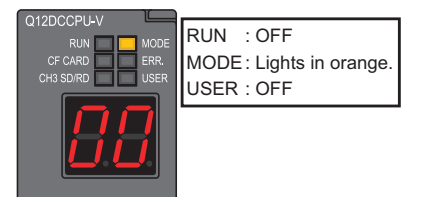

- 5) Release the "RUN/STOP/MODE" switch. The switch returns to the "STOP" position.
- 6) Repeatedly set the "RESET/SELECT" switch to "SELECT" until the 7-segment LED displays "11" ("module initialization setting" mode).

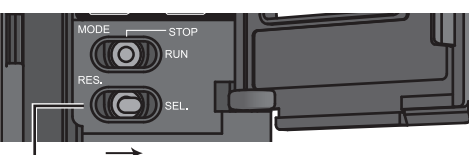

"RESET/SELECT" switch Repeatedly set the switch to "SELECT".

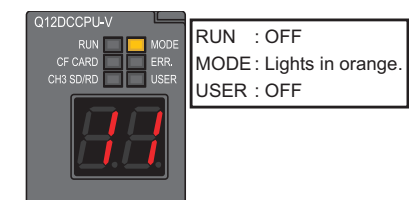

- 7) Set the "RUN/STOP/MODE" switch to "RUN" and initialize the module. The "RUN" LED will be flashing during initialization.
	- "RUN/STOP/MODE" switch

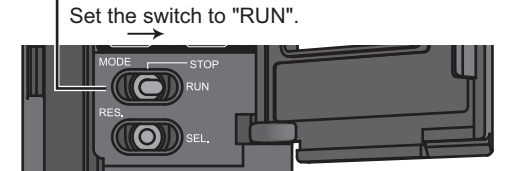

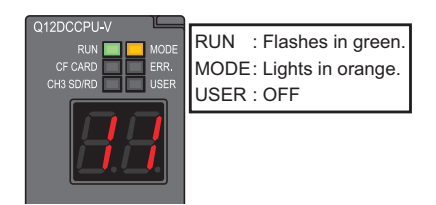

8) Check that the "RUN" LED turns off, and the 7 segment LED displays "00". Reset the C Controller module.

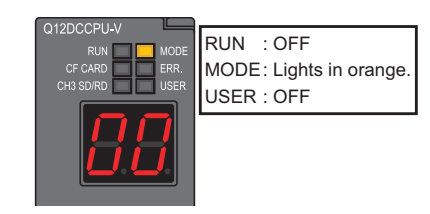

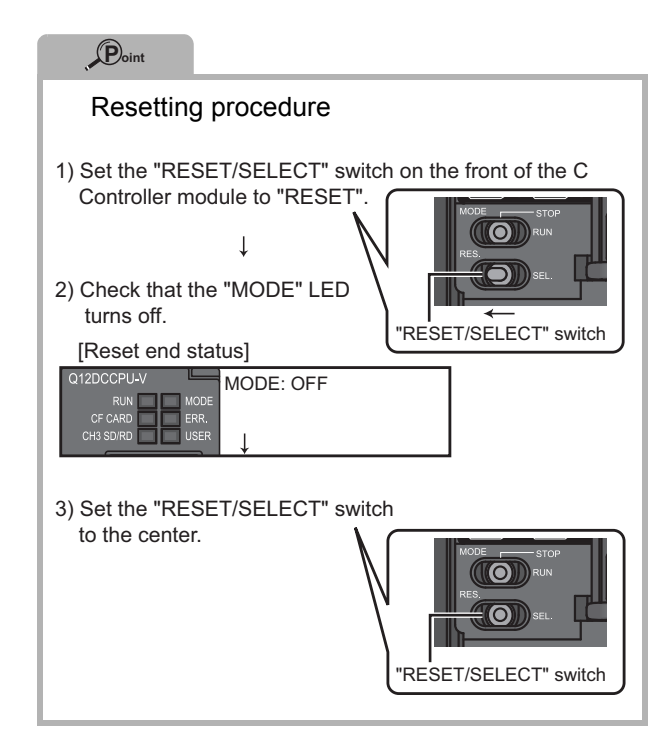

9) Resetting the C Controller module will format the standard RAM. The "RUN" LED and the "USER" LED start flashing in green.

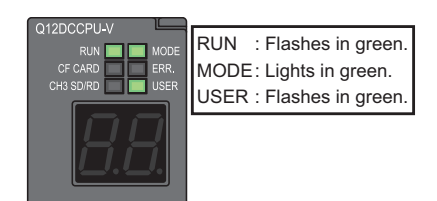

10) When the formatting is ended, the "RUN" LED and the "USER" LED end flashing, and the "MODE" LED starts flashing in green.

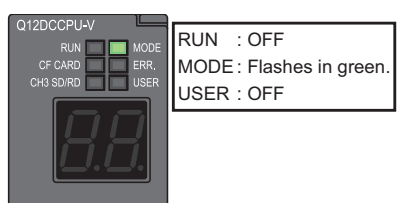

11) Reset the C Controller module. When the formatting is completed, the "RUN" LED and the "MODE" LED light in green.

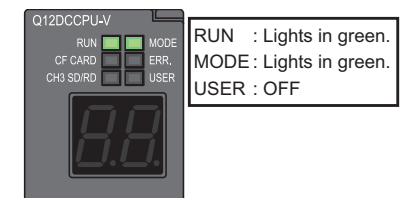

 $\langle 3$ 

5

# **Caution**

Do not operate the switches using a sharp-pointed tool such as a driver. Doing so may damage the switches.

<span id="page-24-1"></span><span id="page-24-0"></span>Set parameters for the C Controller module.

#### **Terminology**

Parameter: Setting data required for a C Controller system to operate. Set modules and a network in a C Controller system using C Controller setting utility.

*1.* Connecting a C Controller module to a personal computer

Connect CH1 of the C Controller module to a personal computer using an Ethernet cable.

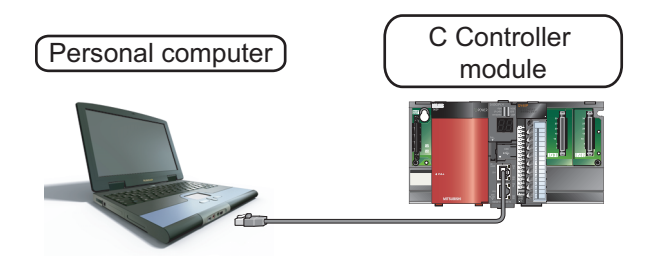

# **Caution**

The IP address of the C Controller module and that of the personal computer must be set to the same segment.

Since this guide uses the default IP address for the C Controller module (192.168.3.3), set the IP address for the personal computer to "192.168.3.\* (\*: other than 0, 3, and 255)". Set the subnet mask for the personal computer to "255.255.255.0".

#### **Reference**

For how to change an IP address, refer to the following.

C Controller Module User's Manual (Hardware Design, Function Explanation) : SH-080766ENG

# *2.* Starting C Controller setting utility

**Operating procedure**<br>
1) Select [start]→[All Programs]→[MELSEC]→[C Controller $]\rightarrow$  [C Controller setting utility].

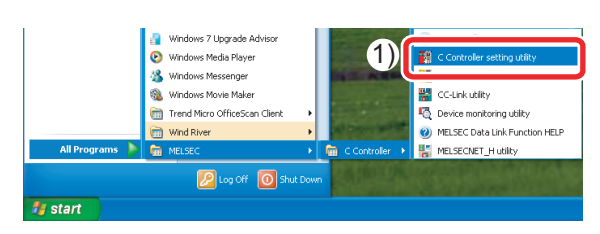

The "Specify CPU type" window appears.

- 2) Select "Q12DCCPU-V".
- 3) Click the  $\frac{0K}{1000}$  button.

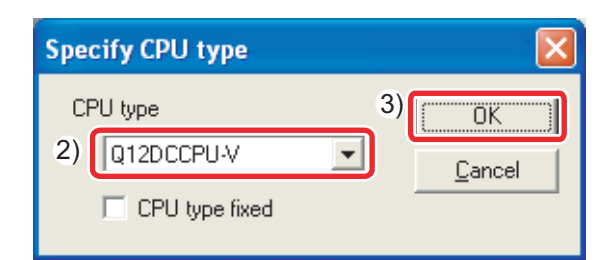

The "Connection settings" window appears.

- 4) Select the "Write authority" check box.
- 5) Enter "target".
- 6) Enter "password".
- 7) Click the  $\sqrt{p}$  Donnect button.

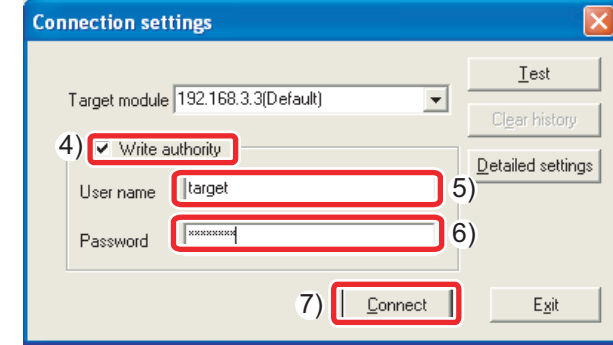

8) Click the  $\boxed{\phantom{b} \underline{N_0 \cdots N_n}}$  button.

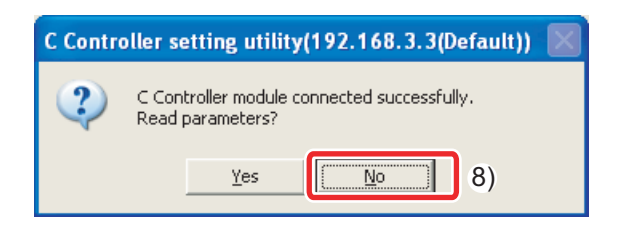

The "C Controller setting utility" window appears.

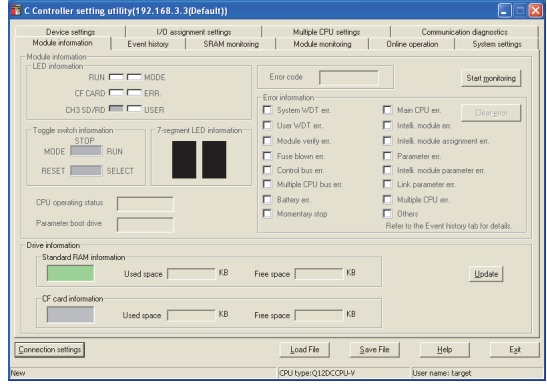

5

## *3.* Writing the parameters to the C Controller module

Write the parameters to the C Controller module using C Controller setting utility.

- **The contract of the "Online operation"** tab in C Controller setting utility.
- 2) Select the "Clear all parameters of all drives prior to writing." check box.
- 3) Click the  $w_{\text{site}}$  button.

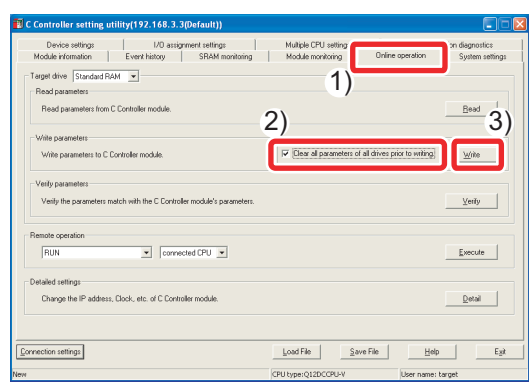

4) Click the  $\sqrt{\frac{1}{1-\frac{1}{2}}\cdot\frac{1}{2}}$  button.

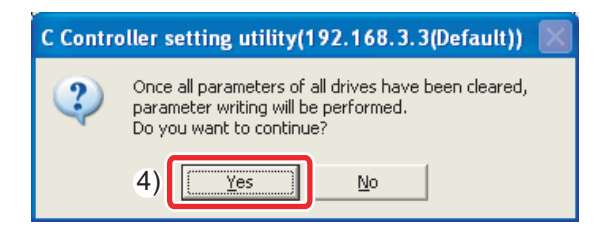

5) When the writing is completed, the following window appears.

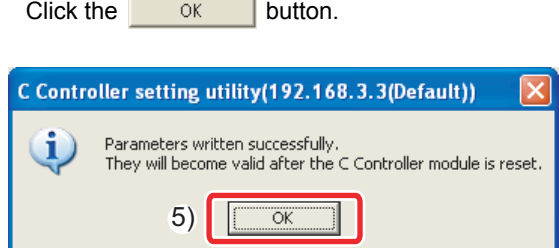

- 6) Reset the C Controller module. After resetting the C Controller module, the written parameters will be valid.
- 7) Click the  $\times$  button to exit C Controller setting utility.

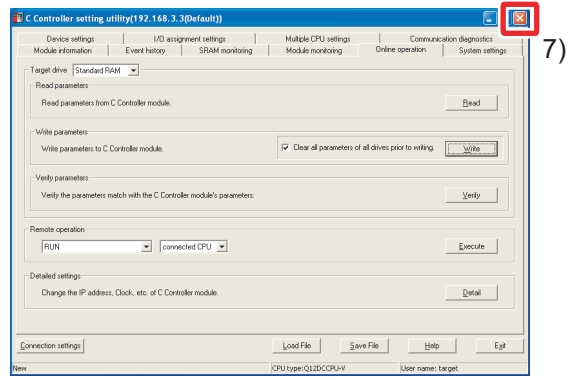

8) The following window appears. Click the  $\boxed{\Box_{\mathbb{B}}$  button.

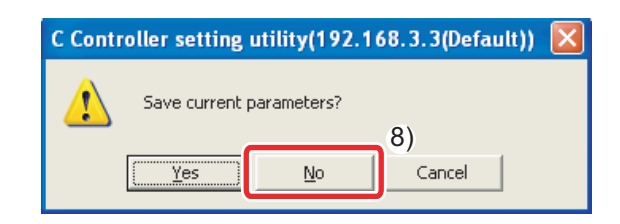

# <span id="page-27-1"></span><span id="page-27-0"></span>**<4> Knowledge Required for Programming**

### *1.* Bus interface functions

The bus interface function is a library function dedicated for a C Controller module. Using this function in a user program allows a C Controller module to easily control MELSEC-Q series modules.

(1) Opening/closing a bus

To use the functions, open a bus at the start of the program and close the bus at the end of the program.

Functions to open/close a bus

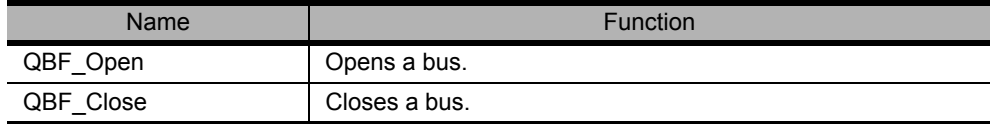

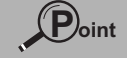

Open or close a bus (QBF\_Open/QBF\_Close functions) once at the start of a program and at the end of a program, respectively.

By using these functions only once, communication performance will be improved.

#### (2) I/O access

1-point access and 1-word access are available.

1) 1-point access: A function that treats 1-point data (ON/OFF of switches and lamps)

Example of 1-point access functions

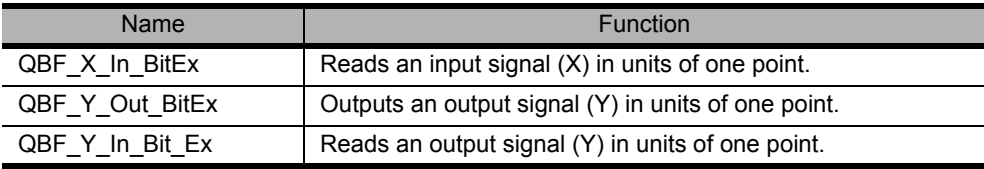

2) 1-word access: A function that treats 1-word (16 bits) data (numeric values, characters)

Example of 1-word access functions

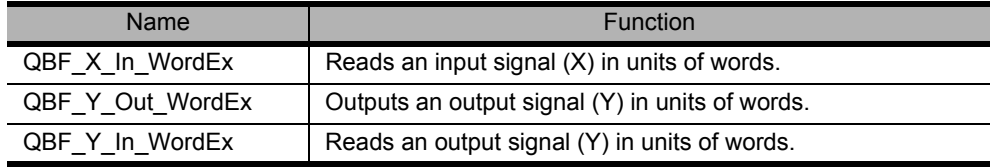

(3) User LED control

USER LED control and 7-segment LED control are available.

#### Example of user LED control functions

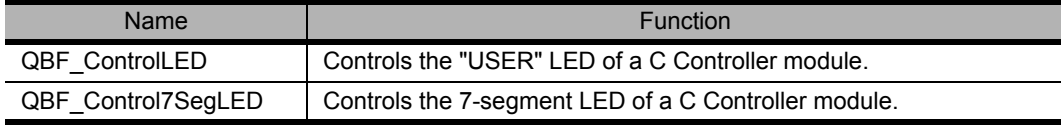

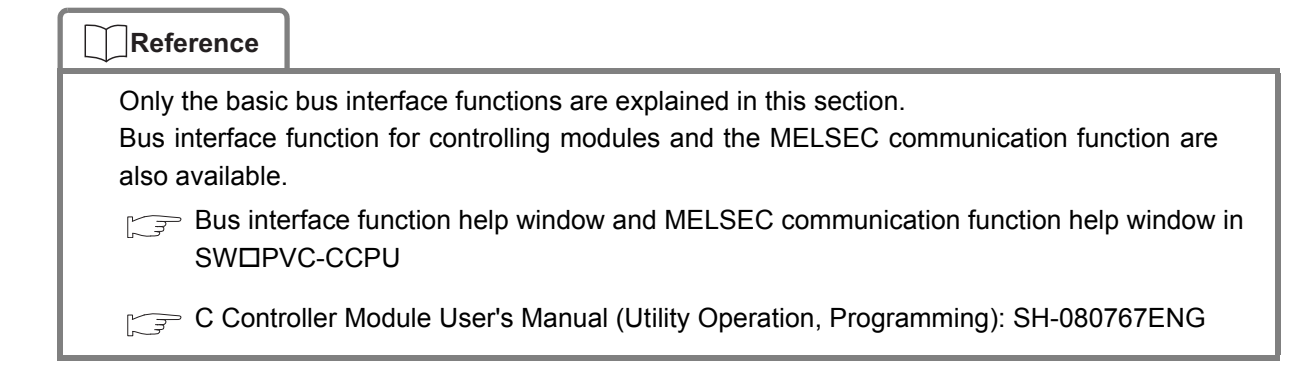

#### *2.* Bus interface functions used in this guide

Basic bus interface functions, output access and 7-segment LED control, are used in the program created in this guide.

• Opening/closing a bus: QBF\_Open/QBF\_Close functions

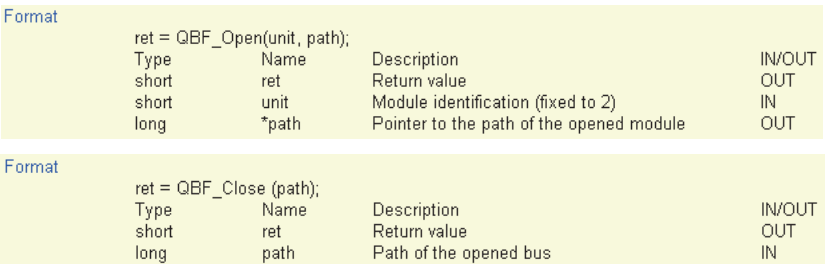

#### • Output access: QBF\_Y\_Out\_WordEx function

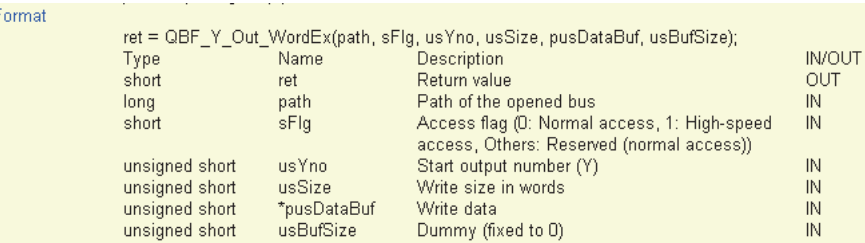

#### • 7-segment LED control: QBF\_Control7SegLED function

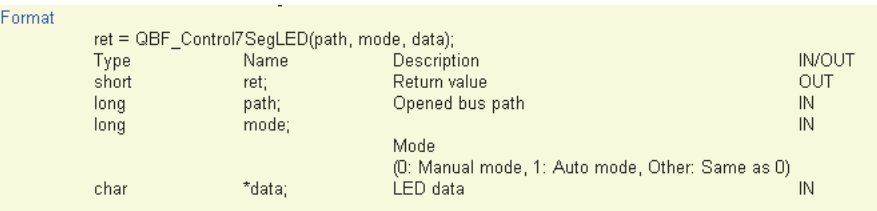

Description

- Displays the values specified in LED data on the 7-segment LED, in accordance with the method specified. in mode.

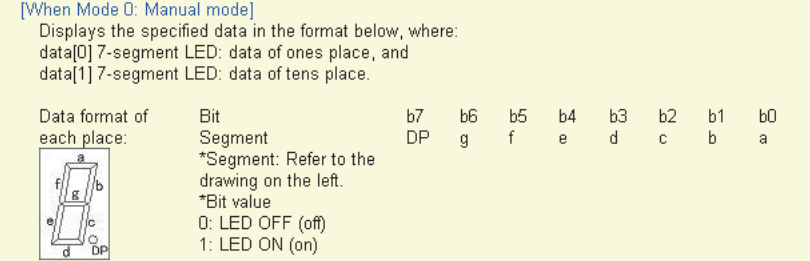

# **Reference**

The following data types are available for C language and C++ language programming used on a C Controller module.

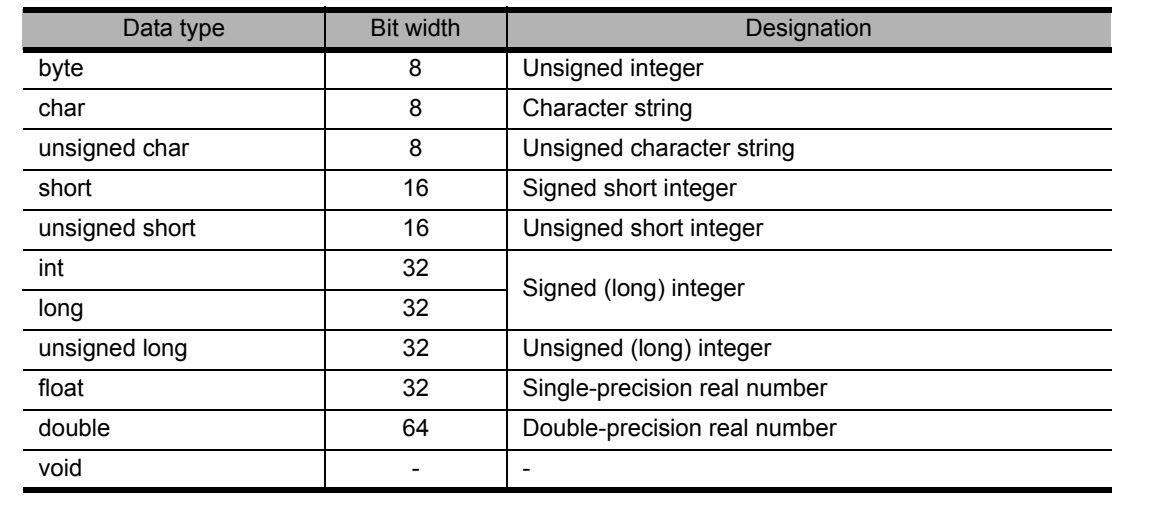

# <span id="page-30-1"></span><span id="page-30-0"></span>**<5> Programming**

Create a program in which lamps connected to an output module and the 7-segment LED on the front of the C Controller module flash.

## *1.* Program example and control description

Create a program that performs the following control.

When the C Controller module is set to RUN, output lamps Y00 and Y01 alternately turn on. Synchronizing with the on status of the output lamps, the tens place and ones place of the 7-segment LED alternately turn on.

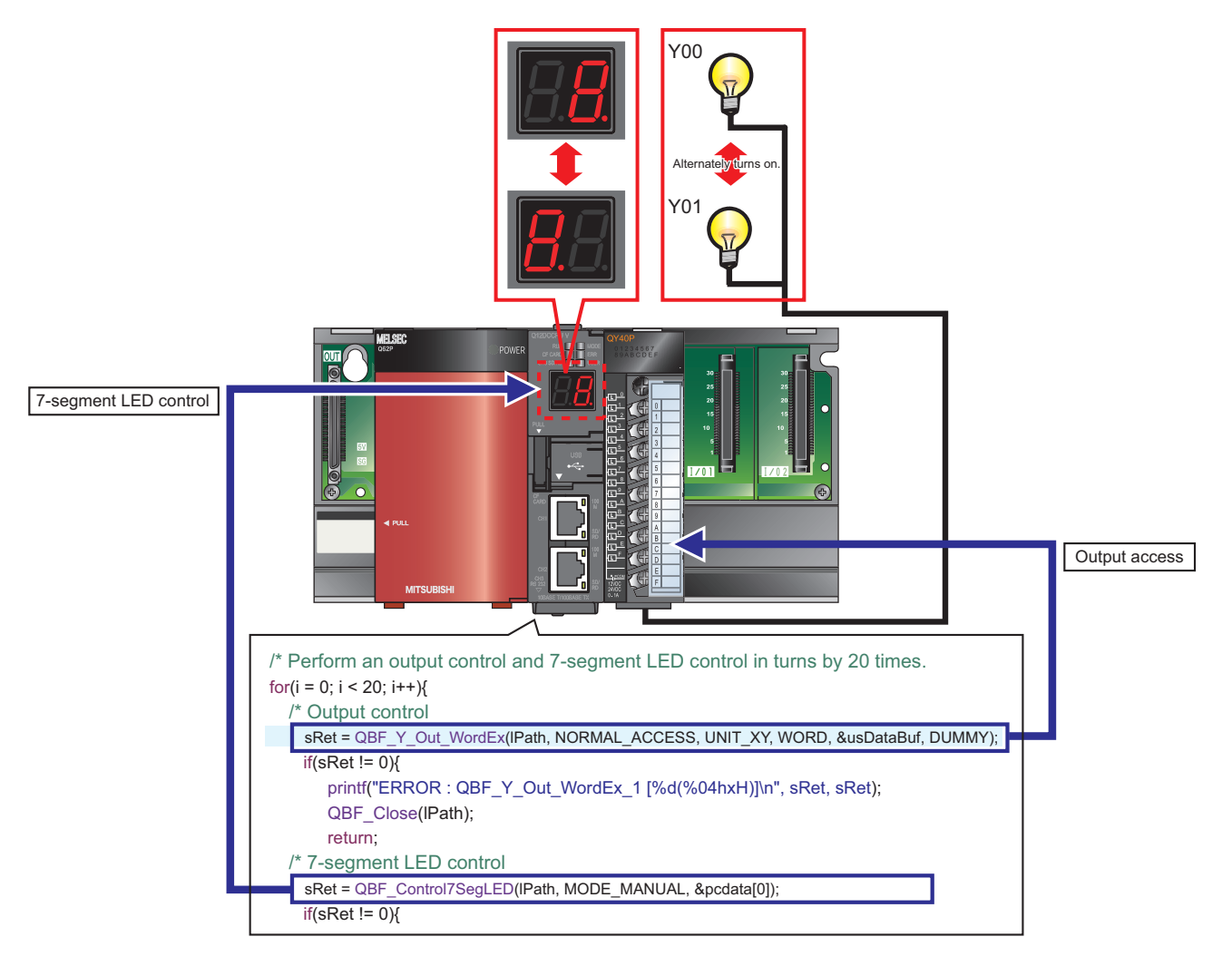

## <span id="page-31-0"></span>*2.* Source code

The following describes source codes.

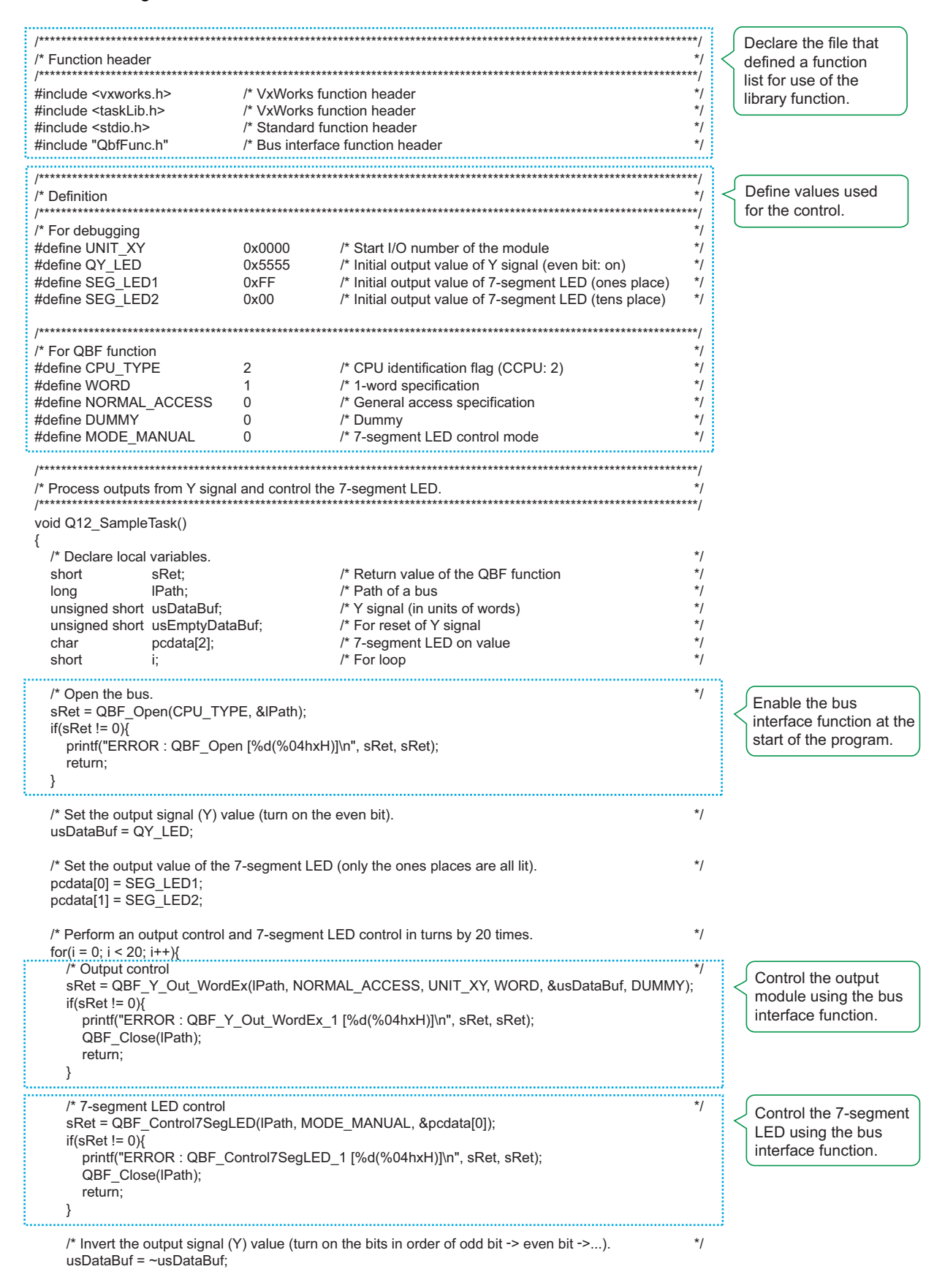

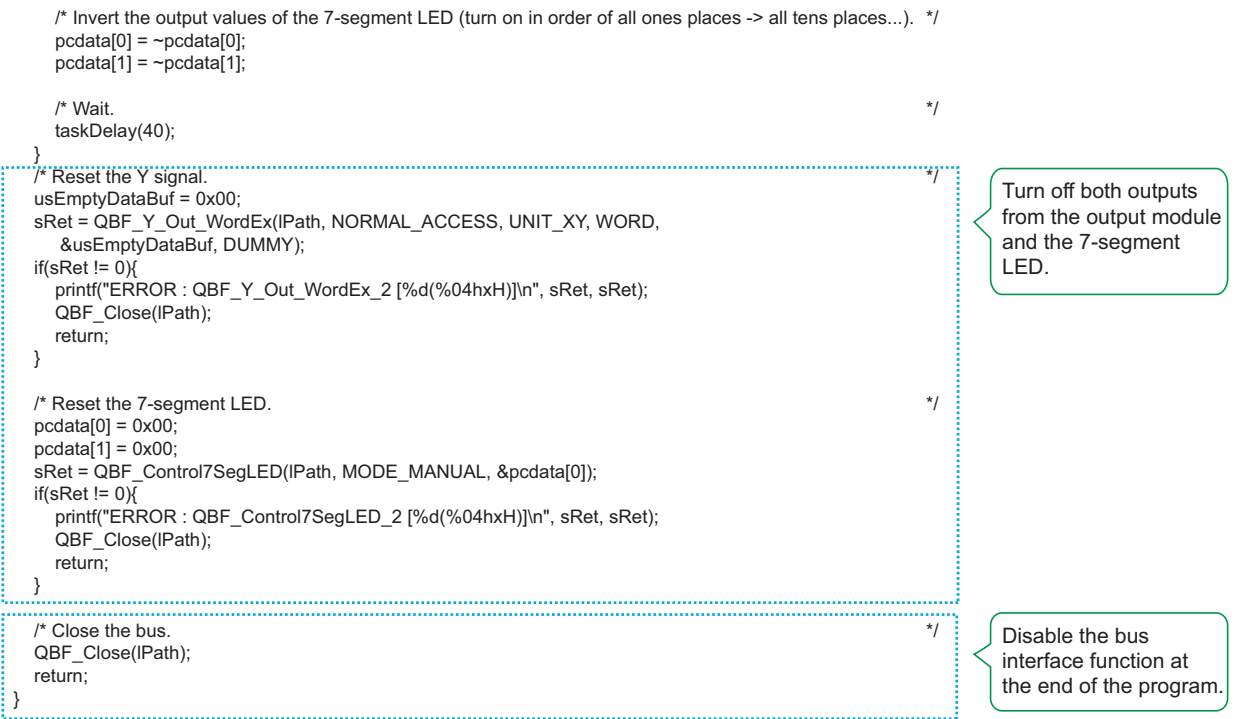

 $\langle 5 \rangle$ 

# <span id="page-33-1"></span><span id="page-33-0"></span>1) Creating a project

# *1.* Starting CW Workbench

**Operation**<br>
1) Select [start]→[All Programs]→[Wind River]→[CW Workbench]->[CW Workbench].

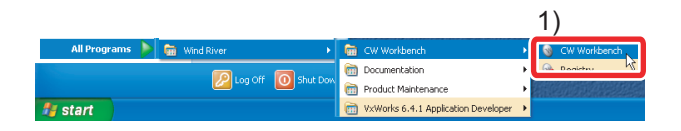

2) Enter the storage location of the workspace. In this procedure, enter "C:\WindRiver\workspace".

3) Click the  $\begin{array}{|c|c|} \hline \circ\kappa \end{array}$  button.

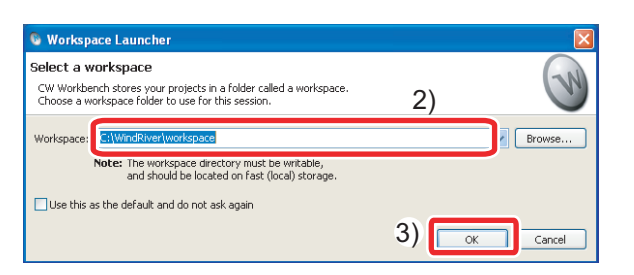

 $\langle 5 \rangle$ 

4) Click the  $\boxed{\phantom{a}$  Close  $\phantom{a}$  button.

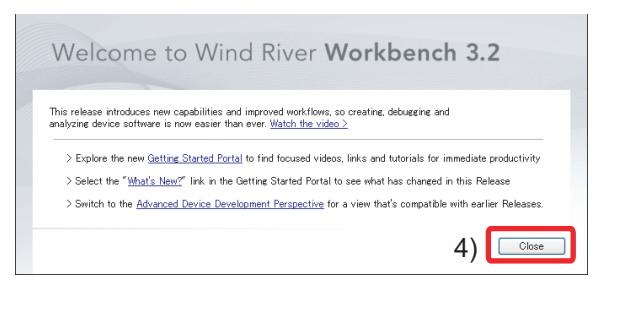

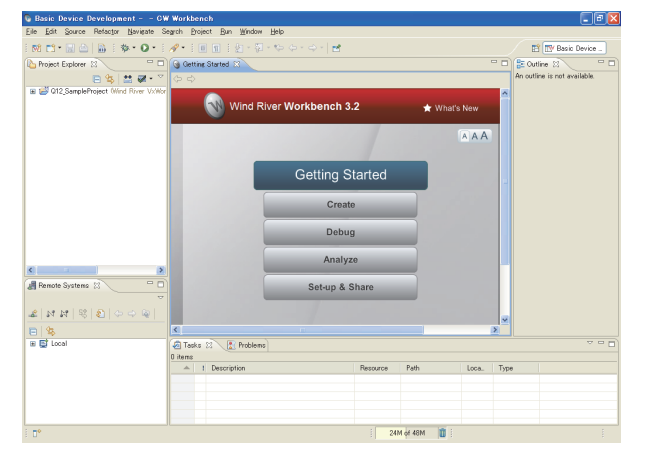

The main window of CW Workbench appears.

#### **Reference**

- The default window sizes and icon positions on CW Workbench depends on a personal computer. If a window size differs from that shown in this guide, adjust the size.
- To default an enlarged/deleted window, select [Window] $\rightarrow$  [New Window].

# *2.* Creating a project

#### **Operating procedure**

1) Select [File]→[New]→[Wind River Workbench Project...].

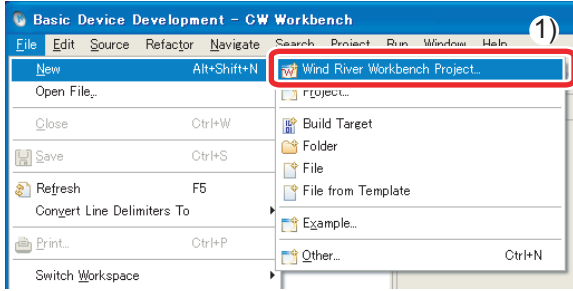

- 2) Select "Wind River VxWorks6.4".
- 3) Click the  $\sqrt{\frac{N_{\text{ext}}}{N}}$  button.

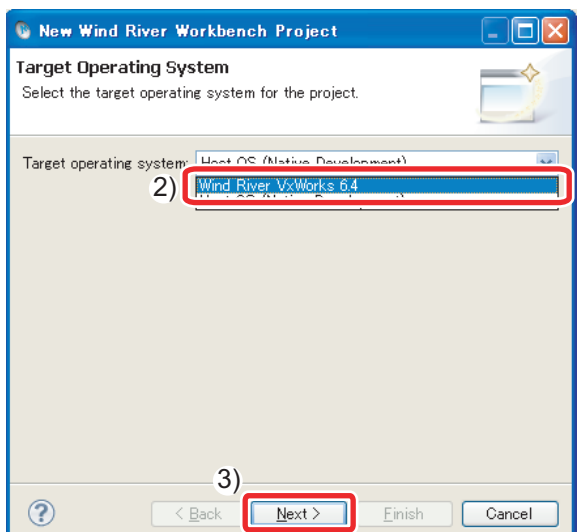

- 4) Select "Downloadable Kernel Module".
- 5) Click the  $\sqrt{\frac{N_{\text{ext}}}{N}}$  button.

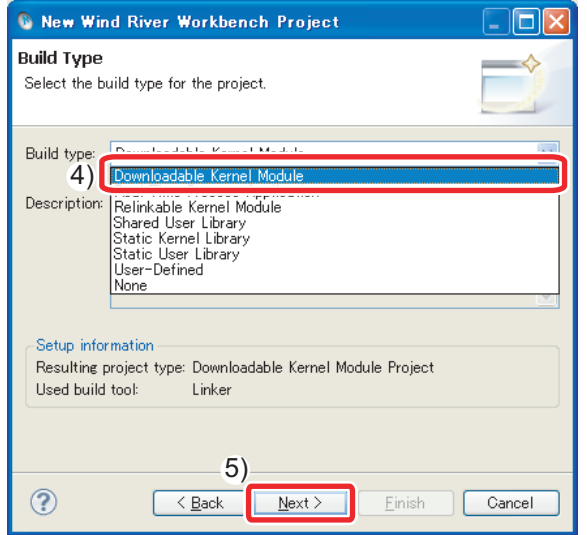

- 6) Enter a project name. In this procedure, enter "Q12\_SampleProject".
- 7) Click the  $\boxed{\text{Einish}}$  button.

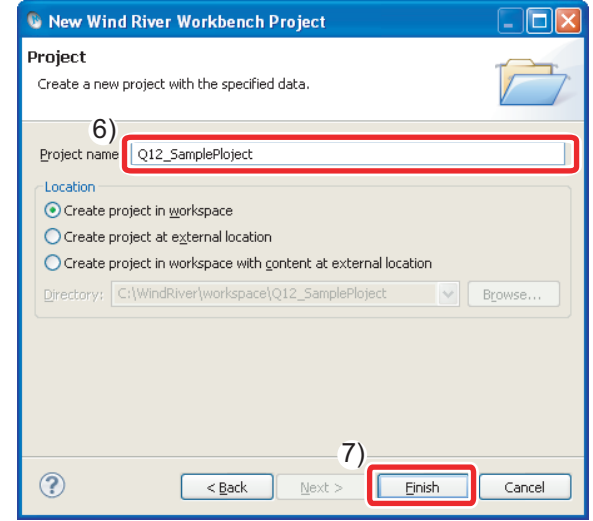

The project has been created.

## *3.* Creating a project property

Configure settings to convert (build) the created project into a module that can be executed on a C Controller module.

#### **Terminology**

Build: An operation that compiles source codes according to a processor and links the code to the include file.

- (1) Setting the processor
- 1) Select the created project in the "Project Explorer" window, and click  $[Project] \rightarrow [Properties].$

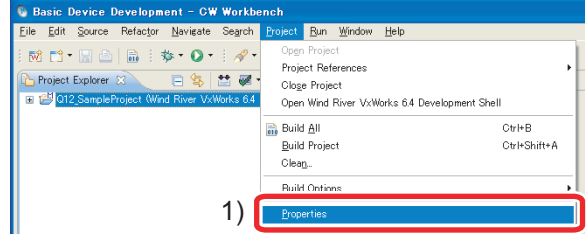

- 2) Select "Build Properties" from the tree view to the left in the window.
- 3) Click the "Build Support and Specs" tab.
- 4) Select the "SH7750gnule" check box only in "Available and enabled build specs:".
- 5) Select the "Debug mode" check box.

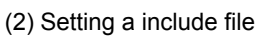

- 1) Click the "Build Paths" tab.
- 2) Click the  $\begin{array}{|c|c|}\n\hline\n\text{Add...} & \text{button.}\n\end{array}$

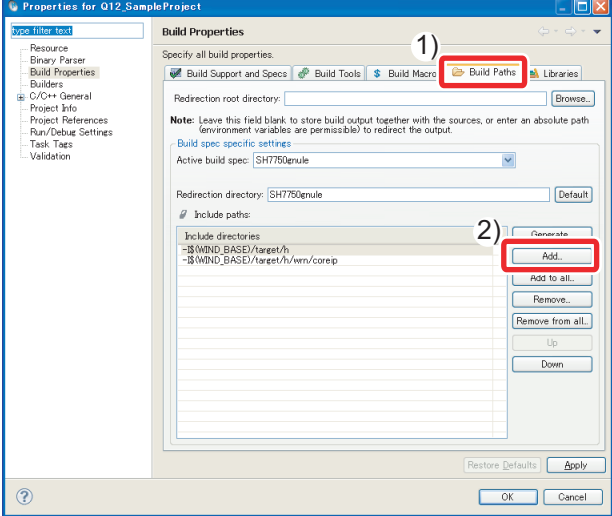

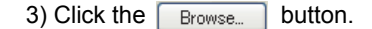

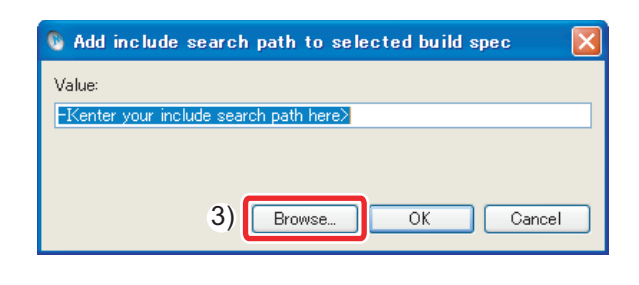

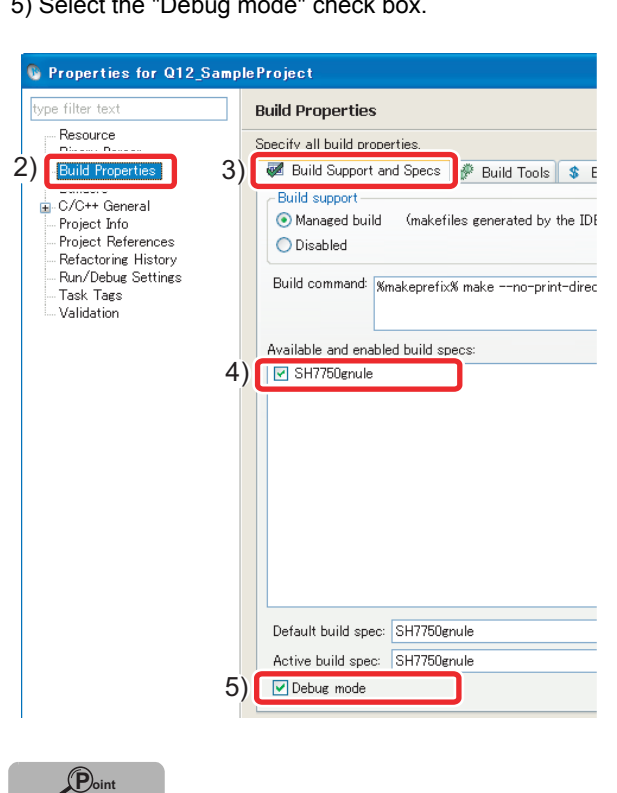

Clear the "Debug mode" check box for the actual system operation.

4) Select the include folder dedicated for the C Controller module in the "Select directory" window.

In this procedure, the folder is the one when SWOPVC-CCPU has been installed on "C:\MELSEC".

5) Click the  $\sqrt{6}$  ok button.

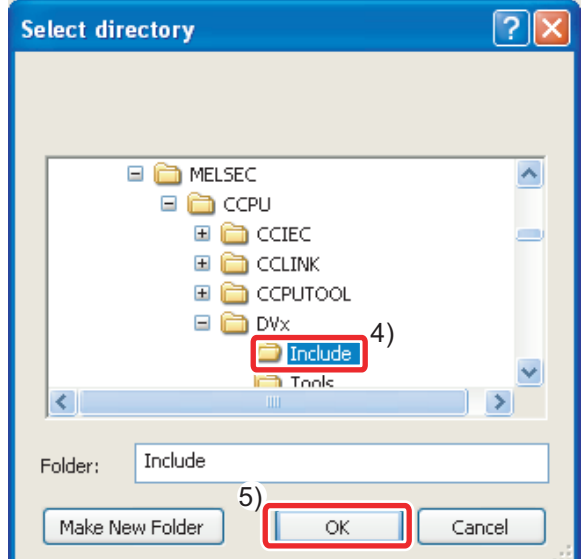

6) Check that the folder specified in the "Select directory" window has been selected.

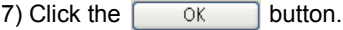

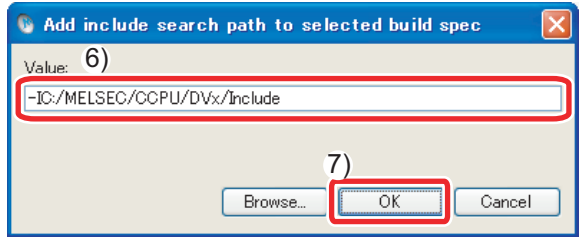

- 8) Check that the added include path is displayed in the "Include paths:" area.
- 9) Click the  $\boxed{\circ\kappa}$  button.

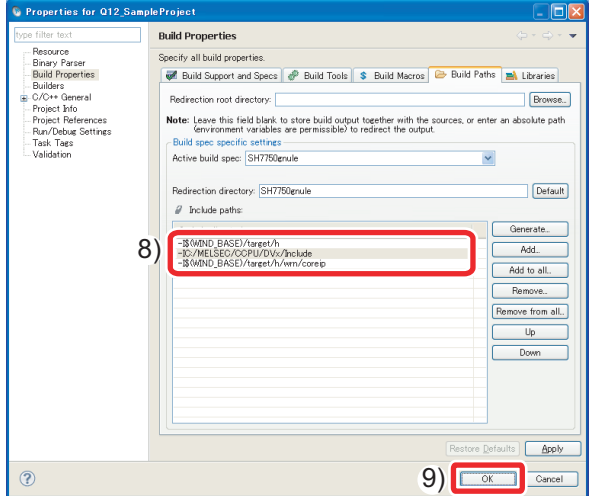

10) If the following message appears after clicking the  $\overline{OK}$ button, click the  $\sqrt{\frac{v_{\text{es}}}{v_{\text{es}}}}$  button.

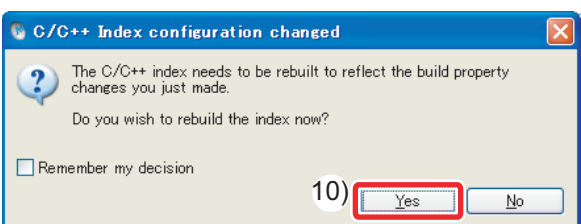

The project property has been set.

<span id="page-37-1"></span><span id="page-37-0"></span>Create a user program that controls a C Controller system.

#### **Operating procedure**

1) Right-click the created project in the "Project Explorer" window, and click  $[New]\rightarrow[File]$ .

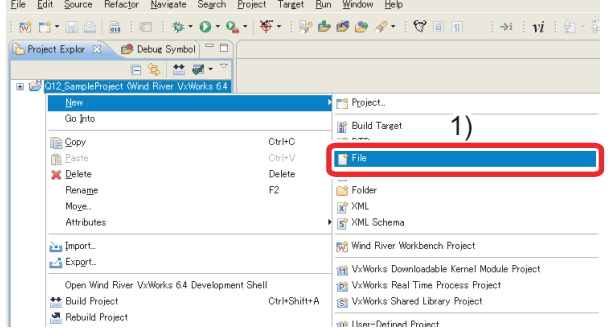

2) Enter a source file name to be created in "File name:". Enter "Q12\_Sample.c" in this procedure.

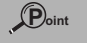

Enter a file name with extension. Do not use two-byte characters for a file name. If used, a compilation error occurs in compilation.

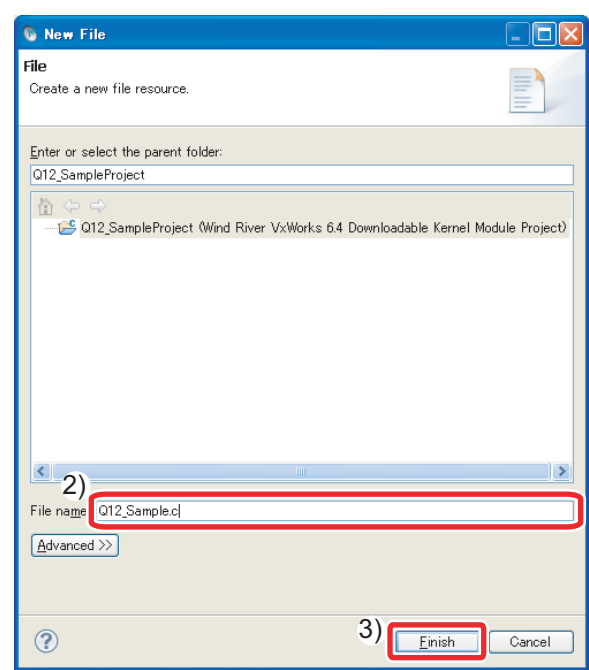

3) Click the  $\sqrt{\frac{1}{2}$  Einish button.

4) Describe ["Source code"\(P.30\)](#page-31-0) to access the output module and to control the 7-segment LED in the "Editor" window.

<span id="page-38-1"></span><span id="page-38-0"></span>Convert (Build) the created program into a module that can be executed on a C Controller module.

**Depressing procedure**<br>1) Right-click the created project in the "Project" Explorer" window, and click [Rebuild Project].

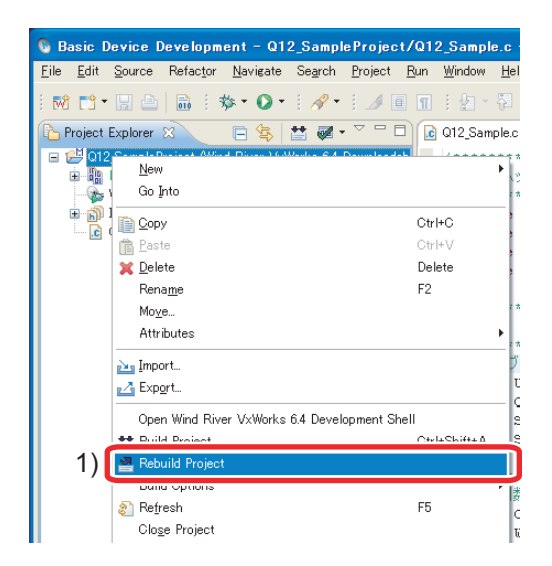

2) If the message shown below appears, click the button. Continue

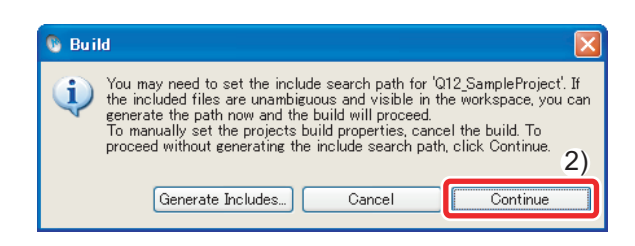

The project starts to be built. The progress is displayed in the "Build Console" window.

3) Check that "Build Finished..." is displayed in the "Build Console" window.

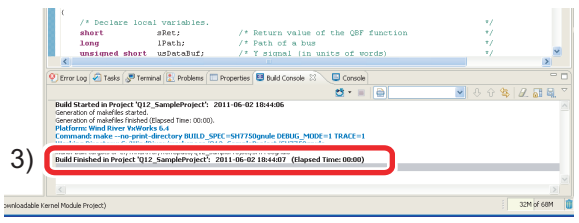

"Build Finished..." indicates the completion of creation and build of the user program.

#### **Point**

If "Build Finished..." is not displayed and an error occurs, check the error and correct the program.

After the correction, perform the operation again from ["3\) Generating an execution](#page-38-0)  [module from the user program"\(P.37\)](#page-38-0).

<span id="page-39-1"></span><span id="page-39-0"></span>Connect a C Controller module to CW Workbench to perform debugging using CW Workbench.

#### **Operating procedure**

1) To acquire a VxWorks image file from the C Controller module, start Explorer and enter the following address in the address area.

ftp://192.168.3.3/SYSTEMROM/OS\_IMAGEFILE/

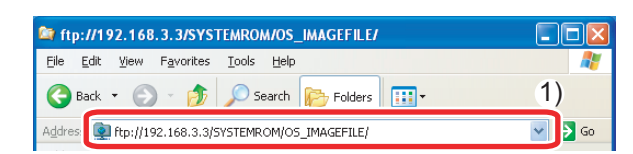

The "Log On As" window appears.

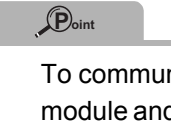

To communicate between the C Controller module and the personal computer, specify the same VxWorks image file for both.

- 2) Enter the following user name and password in the "Log On As" window.
	- User name : target
	- Password : password
- 3) Click the  $\sqrt{\log 9n}$  button.

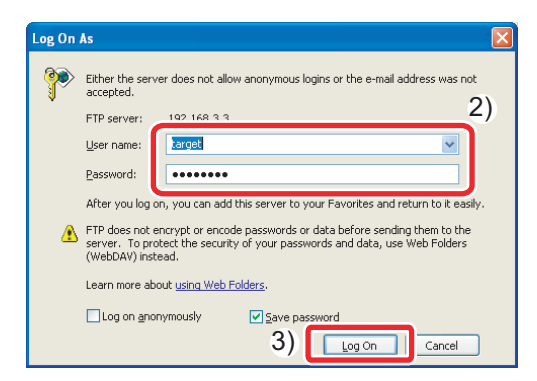

4) Copy the VxWorks image file stored on the C Controller module to "C:\MELSEC\CCPU\DVx\Tools".

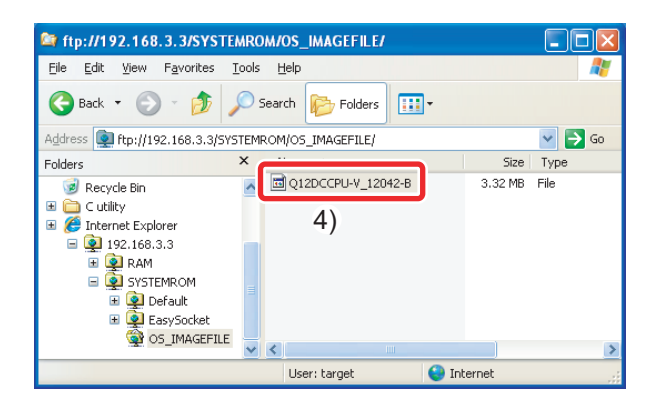

#### **Point**

The "C:\MELSEC\CCPU\DVx\Tools" folder is created when SWOPVC-CCPU has been installed on "C:\MELSEC".

5) Click  $\frac{1}{2}$  in the "Remote Systems" window.

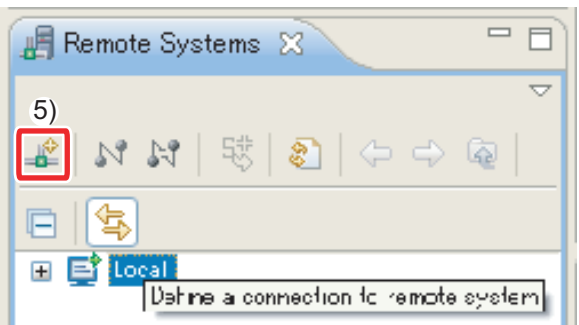

The "New Connection" window appears.

- 6) Select "Wind River VxWorks 6.x Target Server Connection" in the "New Connection" window.
- 7) Click the  $\sqrt{\frac{N_{\text{ext}}}{N}}$  button.

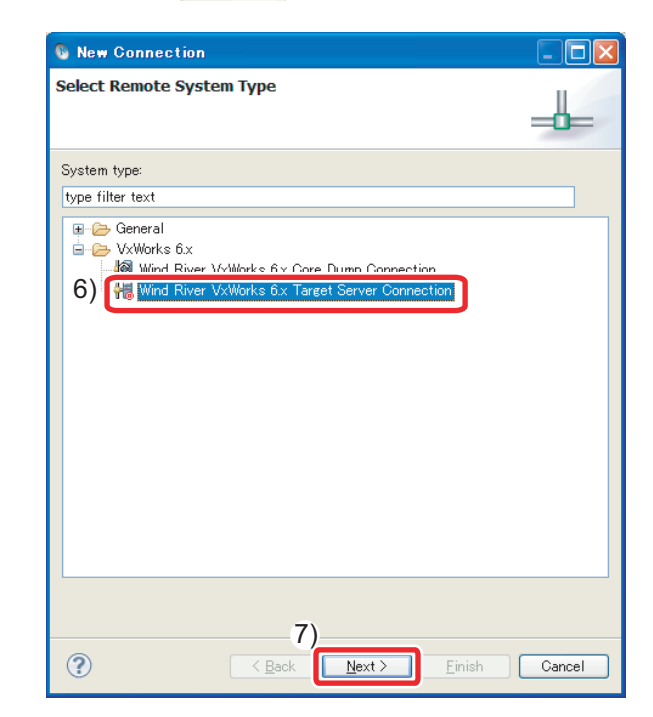

 $\langle 5 \rangle$ 

- 8) Set the following items in "Backend settings".
	- Backend : wdbrpc
	- Processor: SH7780 (Click the Select... button and select the processor.)
	- IP address : 192.168.3.3 (default)
	- Port : Blank
- 9) Select the "File" radio button in "Kernel image".
- 10) Click the **Browse.** button.

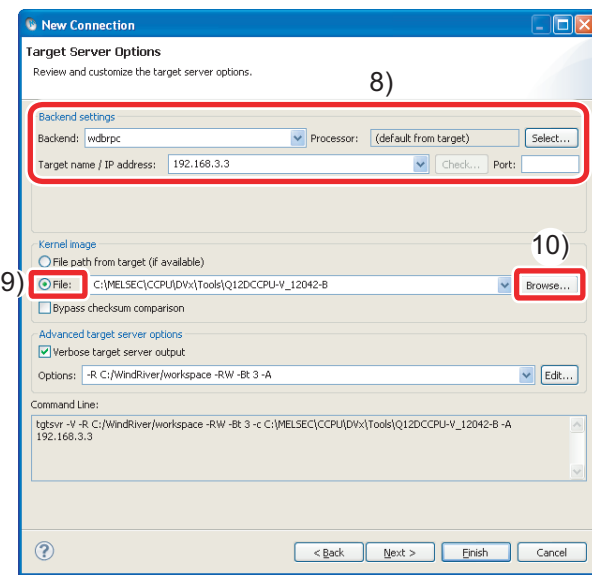

The "Open File" window appears.

11)Select the VxWorks image file copied in the step 4) (C:\MELSEC\CCPU\DVx\Tools) from the tree view, and click the  $\Box$  D<sub>pen</sub> button.

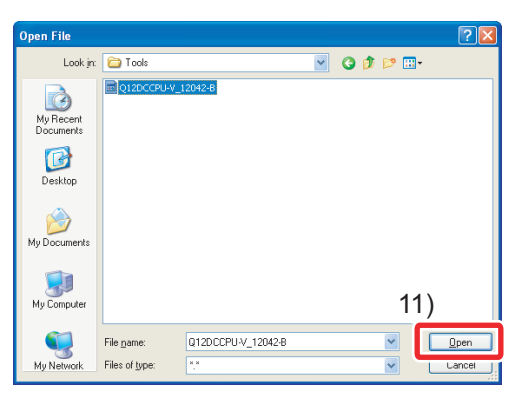

12) Click the  $\sqrt{\frac{E_{\text{inish}}}{E_{\text{inish}}}}$  button.

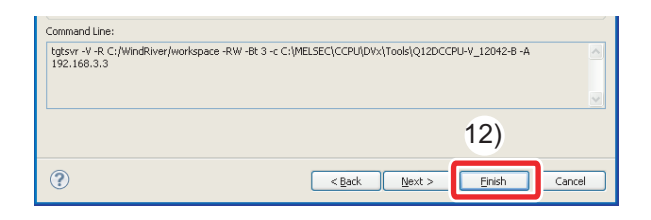

13)Select the target server added in the "Remote Systems" window, and click  $\left| \mathbb{N} \right|$ .

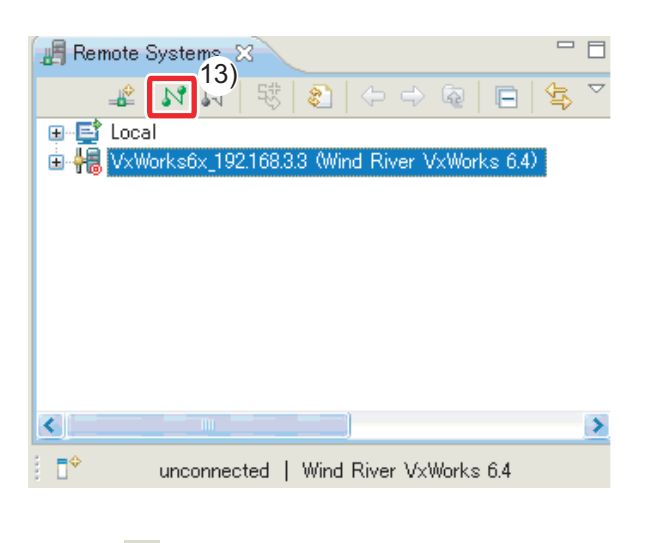

14) After  $\mathbb{N}$  is clicked, the connection is completed when "connected - target server running" is displayed at the bottom of the "Remote Systems" window.

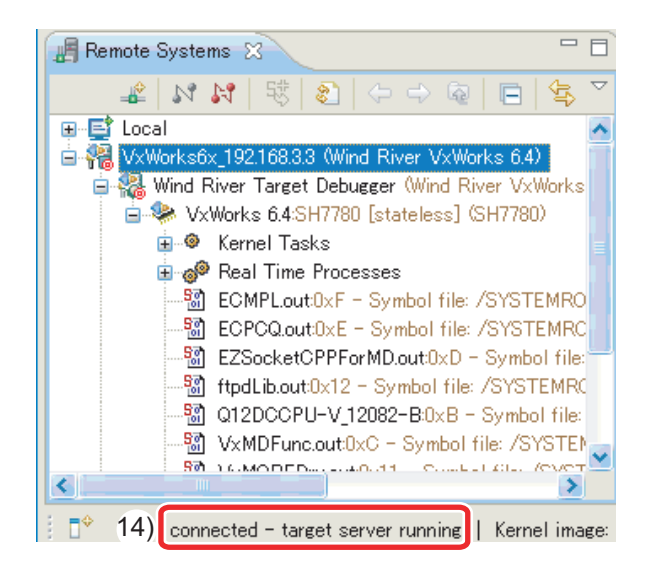

#### **Point**

If "connected - target server running" is not displayed, check that the C Controller module is normally powered on, and perform the operation again from ["4\)](#page-39-0)  [Connecting a C Controller module to CW](#page-39-0)  [Workbench"\(P.38\)](#page-39-0).

<span id="page-41-1"></span><span id="page-41-0"></span>Check that the created program correctly operates.

### *1.* Downloading the user program on the C Controller module

To debug the user program, download the execution module on the memory in the C Controller module.

Downloading a user program allows users to execute the program without a script file.

#### **Terminology**

Script file: A file that describes the download location and the startup procedure of the user program that starts at the start of a C Controller module

1) Right-click the created module file "Q12\_SampleProject.out" in the "Project Explorer" window, and click [Download VxWorks Kernel Task].

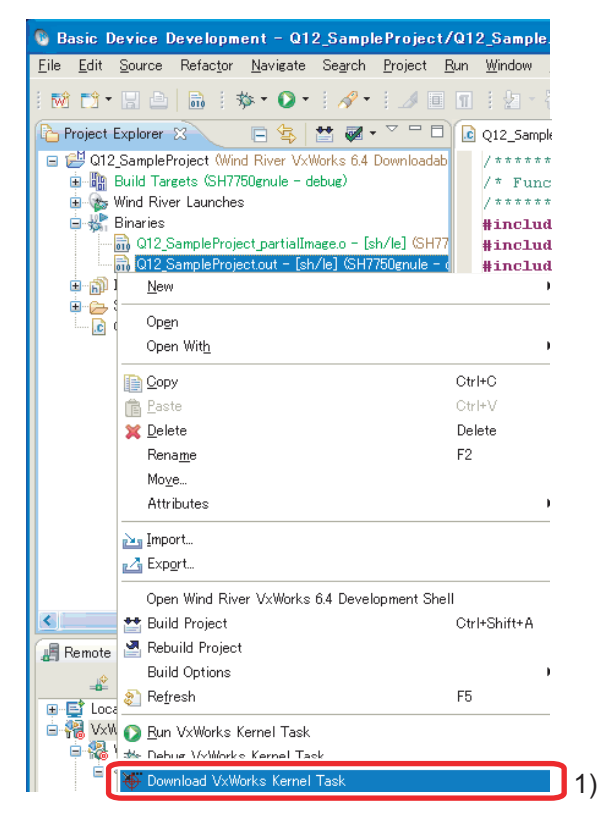

The "Download Configurations" window appears.

- 2) Select the "VxWorks6x\_192.168.3.3 (Wind River VxWorks 6.4)" check box only in "Launch Context:".
- 3) Click the **Download** button.

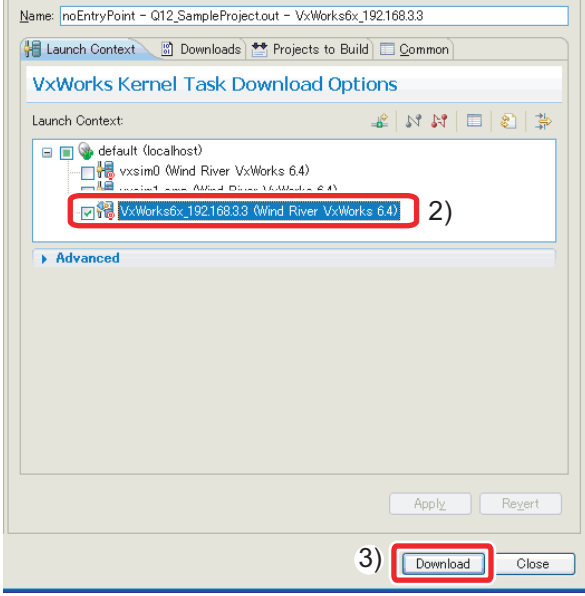

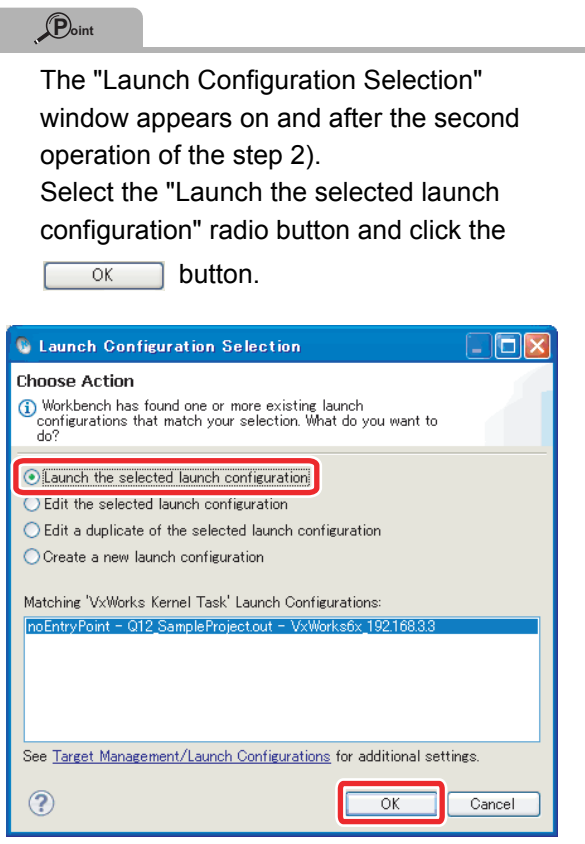

 $\langle 5 \rangle$ 

## *2.* Debugging the user program

- 1) Select the created project in the "Project Explorer" window, and click  $\blacktriangledown$  on the right side of  $\gg$  on the toolbar.
- 2) Click [Debug Configurations...].

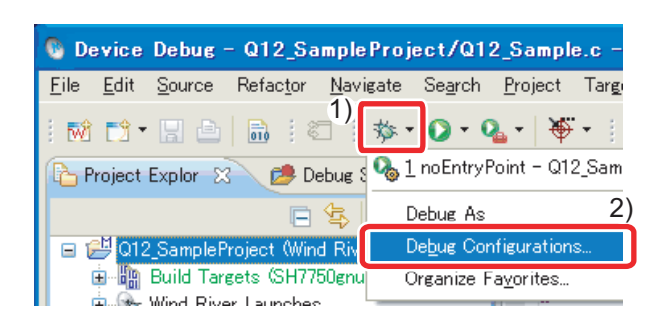

The "Debug Configurations" window appears.

3) Click the downloaded module "Q12\_SampleProject.out" from "VxWorks Kernel Task".

#### **C** Debug Configurations

Create, manage, and run configurations

Rease enter or select an Entry Point.

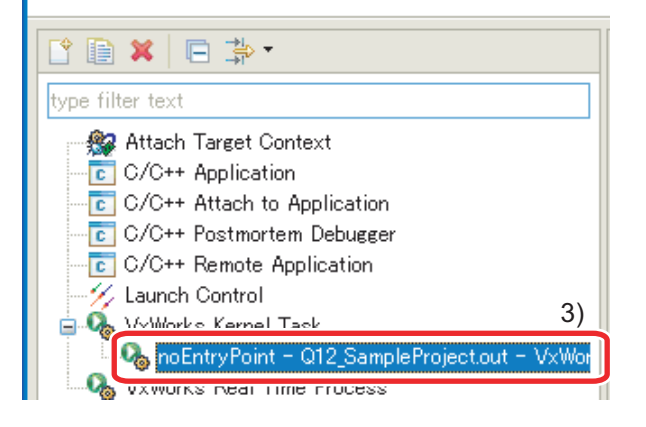

- 4) Select the target server indicating connection to the C Controller module.
- 5) Click the  $B_{\text{Provse...}}$  button.

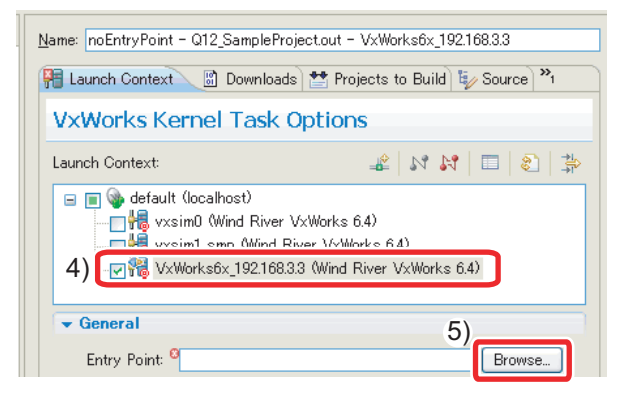

The "Entry Points" window appears.

- 6) Select the function that starts debugging (Q12\_SampleTask).
- 7) Click the  $\begin{array}{|c|c|} \hline \circ\kappa \end{array}$  button.

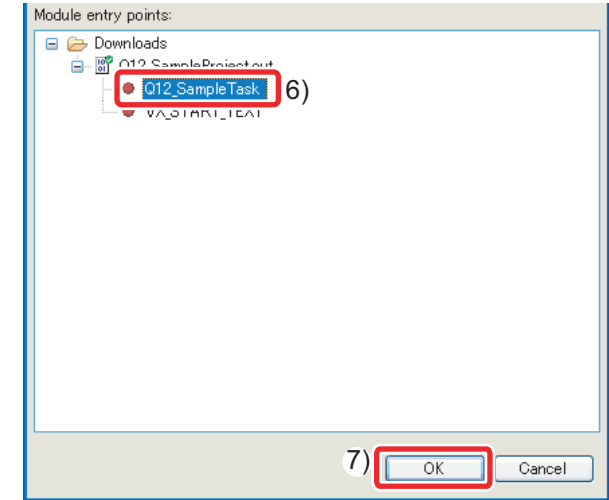

- 8) Check that the function name selected in the step 6) has been selected in "Entry Point:".
- 9) Click the  $\sqrt{\frac{Debye}{E}}$  button.

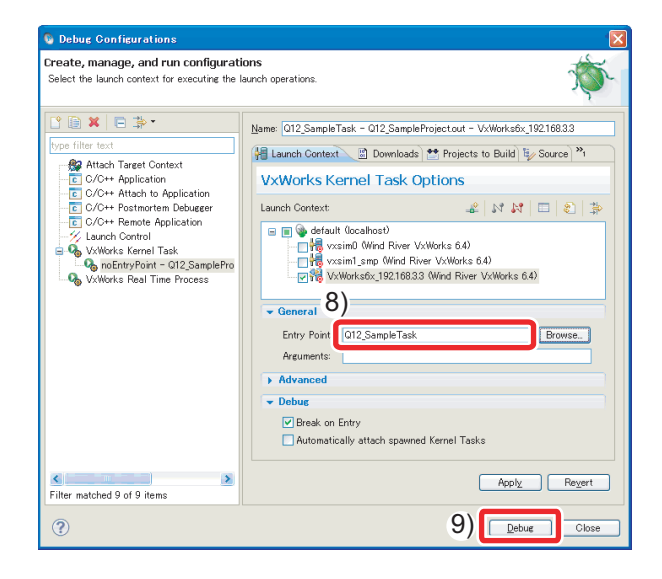

10)Debugging starts. Program execution stops at the start of the function specified in "Entry Point:".

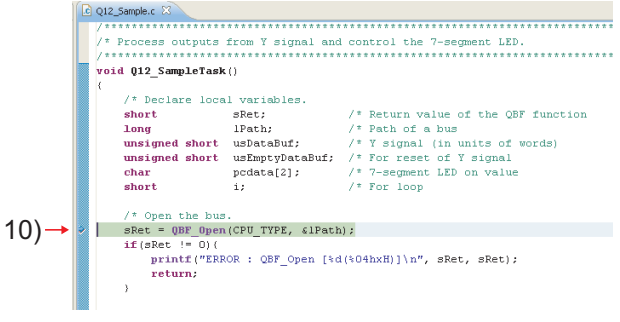

 $\langle 5 \rangle$ 

11) Click  $\heartsuit$  in the "Debug" window to perform debugging by one step.

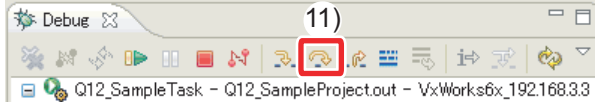

12)By clicking a tab on the bottom right of the

"Variables" window<sup>\*1</sup>. variable values can be checked and changed.

In this step, check that "sRet", return value of the "QBF Open" function, is "0" (normal value).

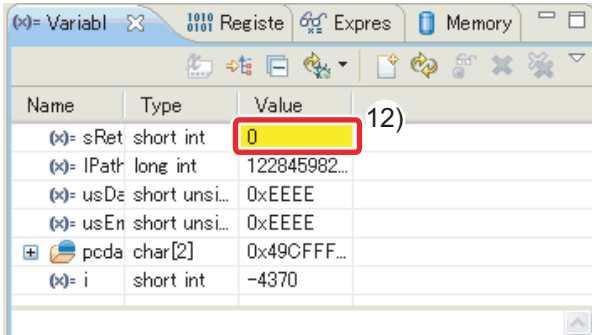

\*1 Depending on a personal computer, the "Variables" window appears as shown below. Adjust the window size.

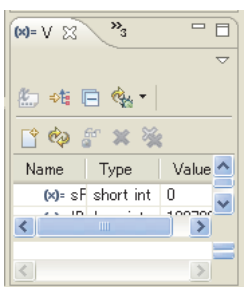

In the steps 11) and 12), debug the entire program.

#### **Reference**

If the return value of the bus interface function is other than "0", troubleshoot with reference to the following.

 $\Box \equiv$  Bus interface function help window in SWOPVC-CCPU

C Controller Module User's Manual (Hardware Design, Function Explanation): SH-080766ENG

#### **<Debugging using breakpoint>**

As well as debugging in units of one step described in the step 11) shown to the left, debugging using a breakpoint is available.

1) Double-click the left edge of a source file window and insert a breakpoint.

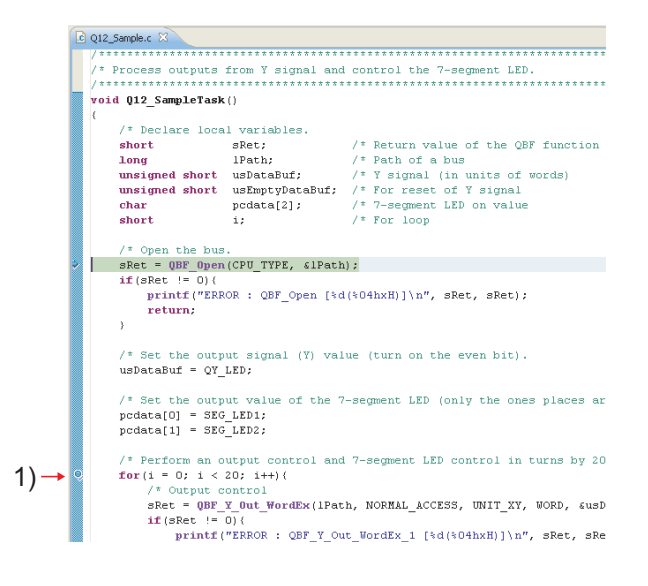

#### 2) Click  $\mathbb{B}$ .

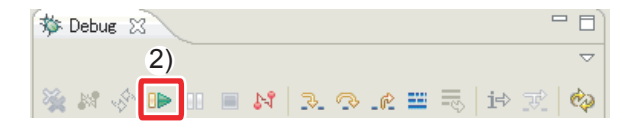

The program is executed at the position specified by the breakpoint.

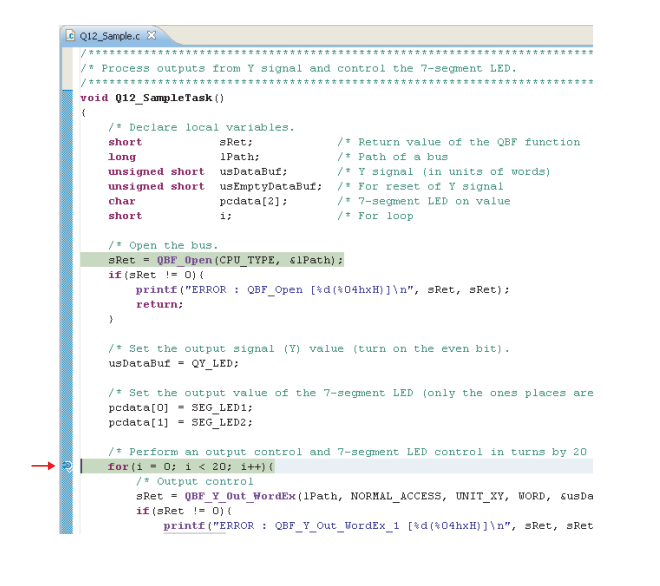

# **Reference** The descriptions of icons are as follows: : Step Into Steps into the called function and stops at the first line of the function. : Step Over Executes the current line of the function and then stops at the next line of the function.  $\mathbb{R}$  : Continues execution until the current function has returned to its caller. **B**: Executes a program. **B** : Stops a program. **Exercise Ends debugging.**

13) Click  $\blacksquare$  in the "Debug" window to terminate the debugging session.

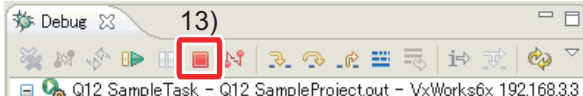

**Point**

To start debugging again, click  $\blacktriangledown$  on the right side of  $\frac{1}{2}$  on the toolbar and select the created debug configuration at the top of the pop-up menu.

The steps 1) to 10) can be skipped.

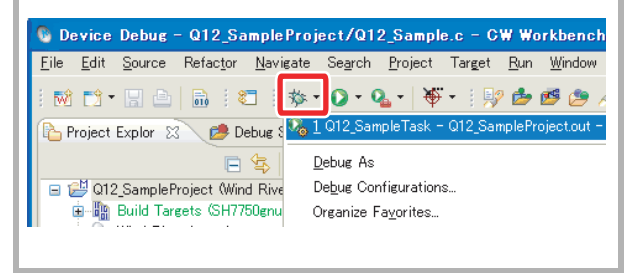

<span id="page-46-1"></span><span id="page-46-0"></span>Build the created program for operation and store the created module on the C Controller module.

#### **Operating procedure**

#### *1.* Building the user program

1) Select the created project in the "Project Explorer" window, and click [Project]->[Properties].

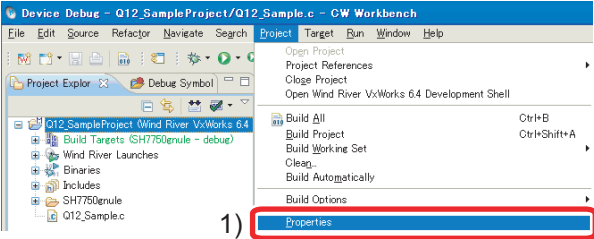

- 2) Select "Build Properties" from the tree view to the left in the window.
- 3) Clear the "Debug mode" check box.

4) Click the  $\sim$  ok button.

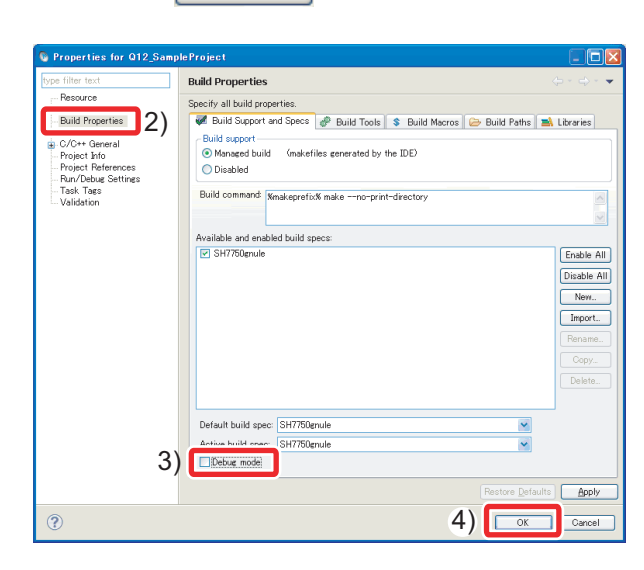

- 5) Build the program following the procedure shown in ["3\) Generating an execution module from the user](#page-38-0)  [program"\(P.37\)](#page-38-0).
- 6) If the following message appears, click the
	- button. Yes

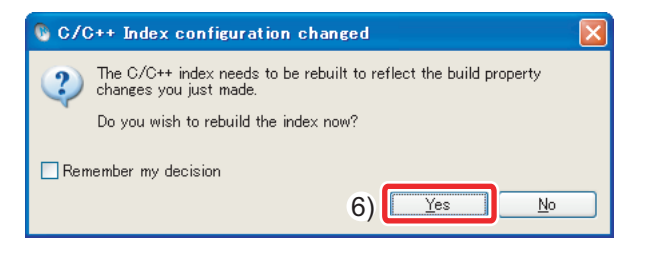

## *2.* Storing the user program

1) Start Explorer and enter the following address in the address area for the C Controller module. ftp://192.168.3.3/RAM

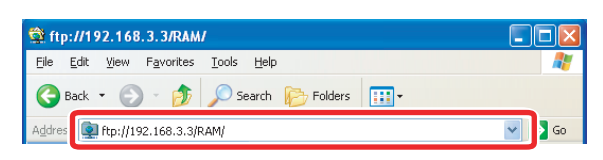

After login to the C Controller module, the address is displayed as shown below.

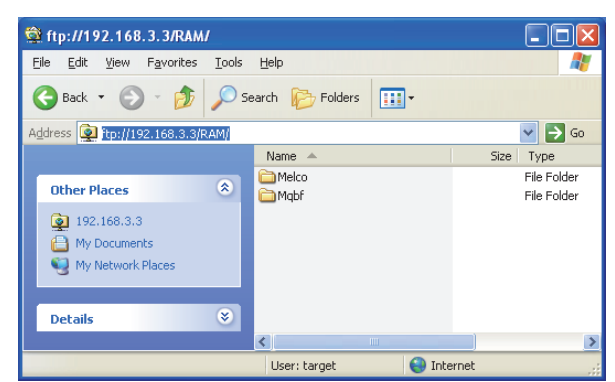

2) Copy the created user program "Q12\_SampleProject.out" on the standard RAM for the C Controller module by drag and drop. The user program created in this guide is stored on

the following:

C:\WindRiver\workspace\Q12\_SampleProject\SH 7750gnule\Q12\_SampleProject\NonDebug

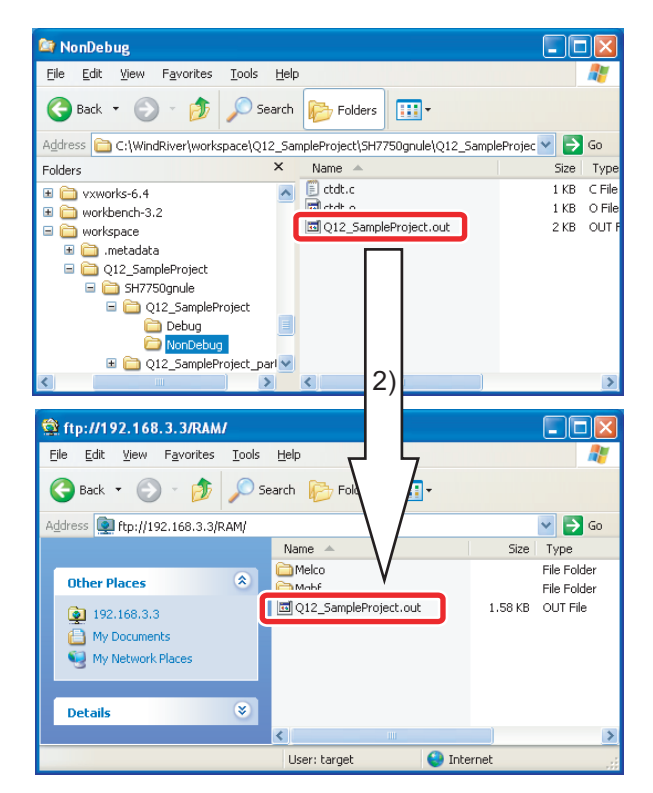

## *3.* Creating and storing a script file

Create a script file that automatically downloads the execution module at the start of the C Controller module.

1) Open a text file and describe a script file that downloads the user program and generates the task as shown below.

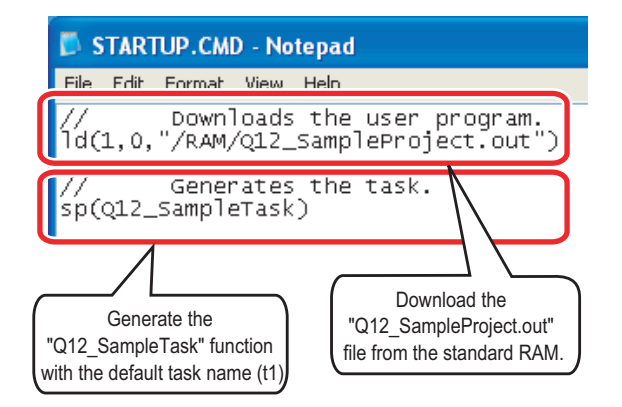

- 2) Name the file as "STARTUP.CMD" and save the file.
- 3) Copy the created script file on the standard RAM of the C Controller module.

ftp://192.168.3.3/RAM

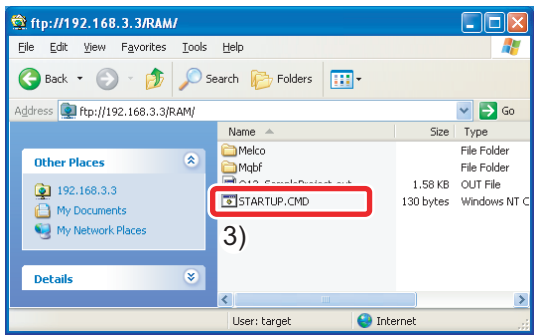

The script file has been created and stored.

#### **Point**

A user program and a script file can be stored on the CompactFlash card as well. When a script file is stored both the standard RAM and the CompactFlash card, one on the CompactFlash card is started by priority.

<span id="page-48-1"></span><span id="page-48-0"></span>Execute the program registered with the C Controller module and check operations.

Use the "RUN/STOP/MODE" and "RESET/SELECT" switches on the front of the C Controller module.

[Functions of the "RUN/STOP/MODE" switch]

- RUN : Enables outputs (Y) and writing to the buffer memory from a user program
- STOP : Disables outputs (Y) and writing to the buffer memory from a user program
- MODE : Used for the hardware self-diagnostic function

[Functions of the "RESET/SELECT" switch]

- RESET : Resets hardware and programs.
- SELECT : Used for the hardware self-diagnostic function

# **Point**

The C Controller module executes program operation regardless of the switch status (RUN/ STOP).

#### **Reference**

For details on the "RUN/STOP/MODE" and "RESET/SELECT" switches, refer to the following.

C Controller Module User's Manual (Hardware Design, Function Explanation) : SH-080766ENG

 $\langle 6 \rangle$ 

#### **Operating procedure**

*1.* Enable outputs (Y) from the user program.

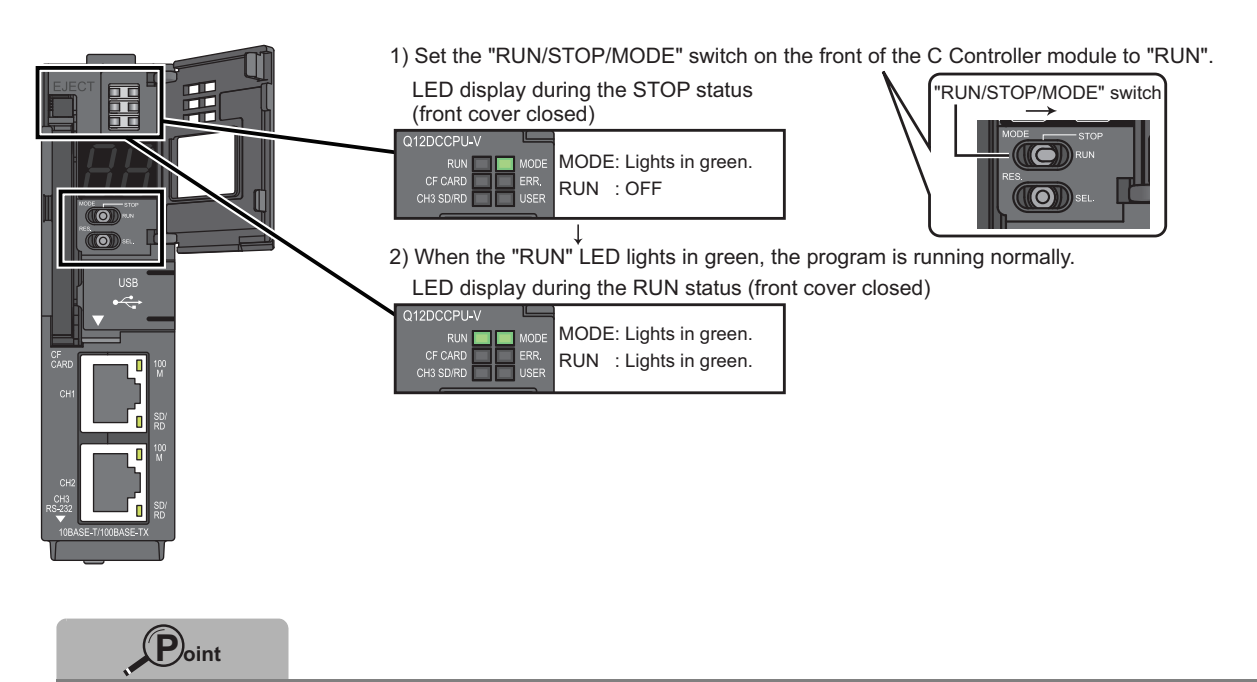

To disable outputs (Y) from the user program, set the "RUN/STOP/MODE" switch to "STOP".

## *2.* Reset the C Controller module.

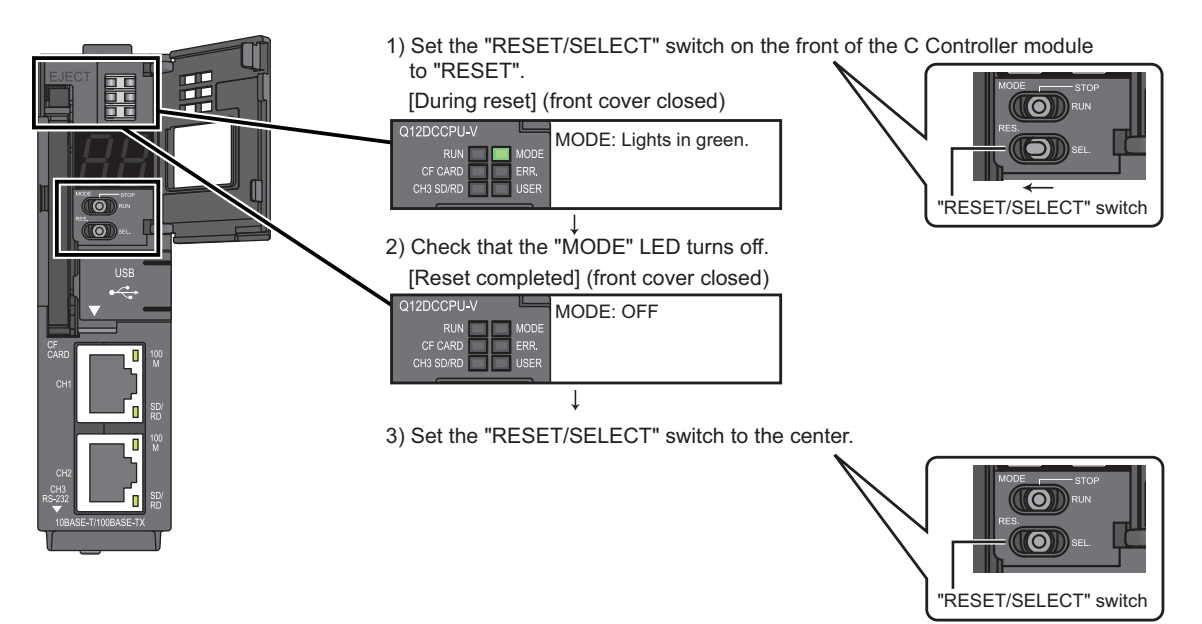

**Reference** If the "ERR." LED turns on or starts flashing, troubleshoot with reference to the following. C Controller Module User's Manual (Hardware Design, Function Explanation) : SH-080766ENG

## *3.* Use the 7-segment LED and lamps to check operations.

The 7-segment LED on the front of the C Controller module and output lamps operate as follows:

- 1) The tens place and ones place of the 7-segment LED alternately turn on by 20 times.
- 2) Synchronizing with the 7-segment LED, output lamps Y00 and Y01 alternately turn on.

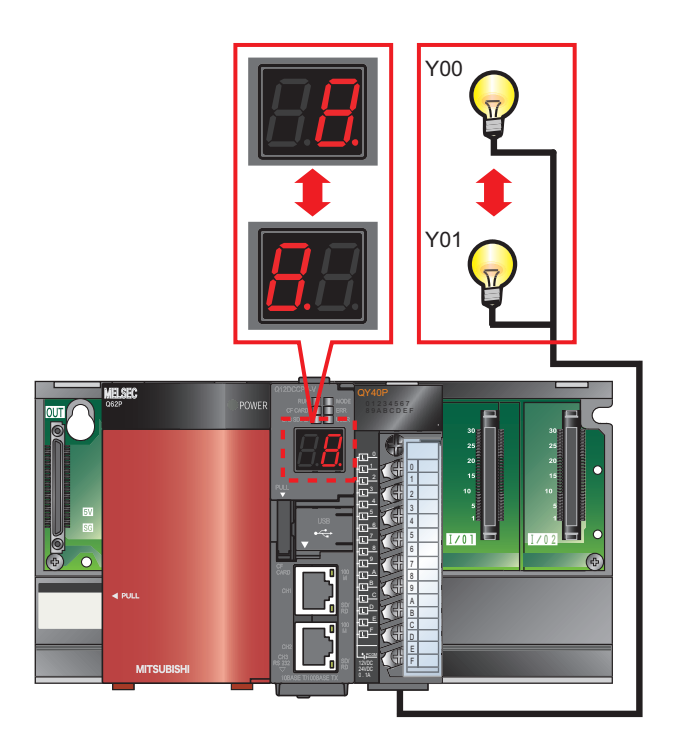

3) To check the operations again, reset the C Controller module.

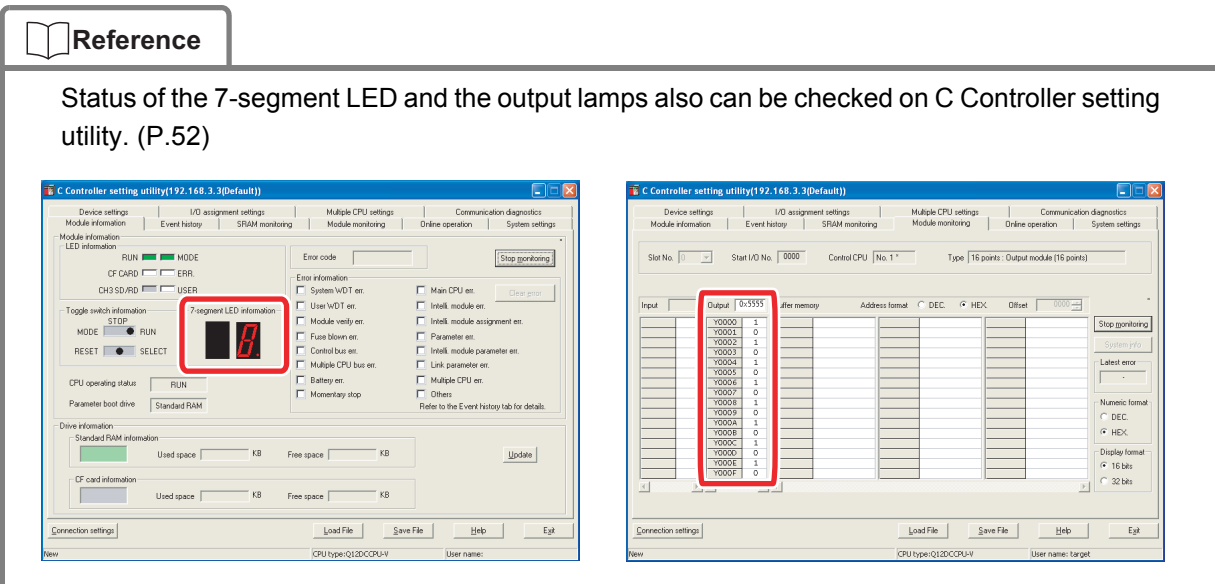

 $\langle 6 \rangle$ 

# <span id="page-51-0"></span>**FREQUENTLY-USED FUNCTIONS**

This chapter describes functions frequently used for the start-up and the maintenance after operation of a C Controller system.

# <span id="page-51-1"></span>**<1> Checking Errors and Taking Corrective Action**

An error can be checked and the corrective action can be taken using C Controller setting utility.

# <span id="page-51-2"></span>1) How to check an error and take corrective action

#### **Operating procedure**

- *1.* Checking for error <Module information>
- 1) Select[start]->[All Programs]->[MELSEC]->[C  $Controller] \rightarrow [C$  Controller setting utility].

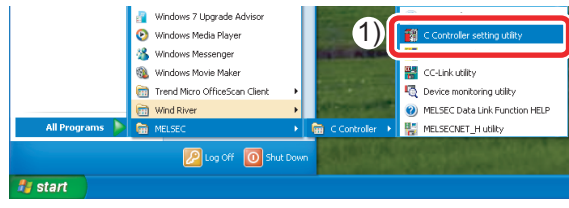

C Controller setting utility starts.

2) Click the Start monitoring button on the "Module information" tab.

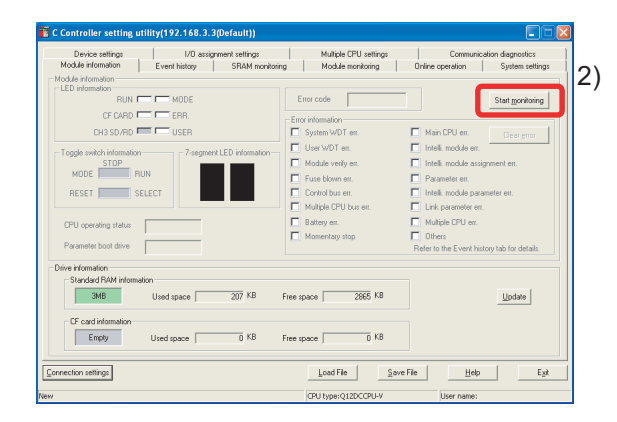

- 3) An error code is displayed in the window.
- 4) The check boxes of the current errors color in red  $(\blacksquare).$

The error code is kept updated during monitoring.

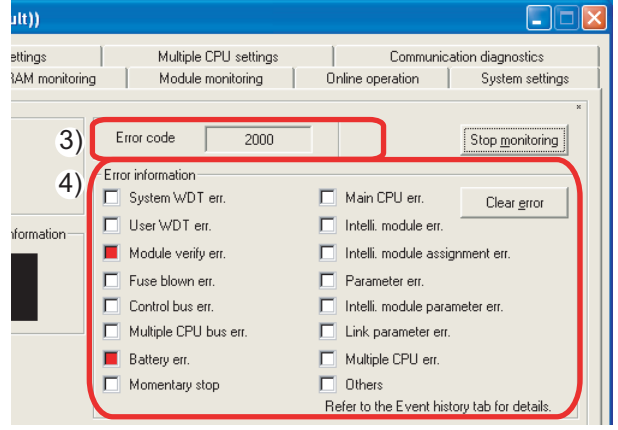

- *2.* Checking the error cause and the corrective action <Module monitoring>
- 1) Click the "Module monitoring" tab.
- 2) Click the System info button.

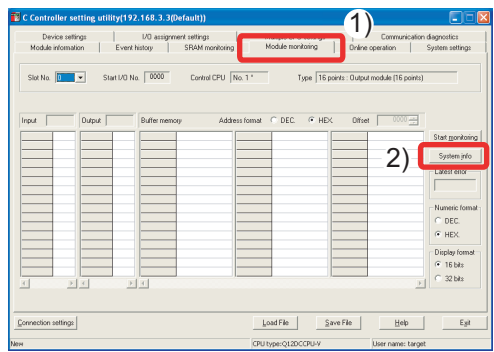

The "System information" window appears.

- 3) The current error is displayed in the window.
- 4) Click the  $E_{\text{nor code help}}$  button.

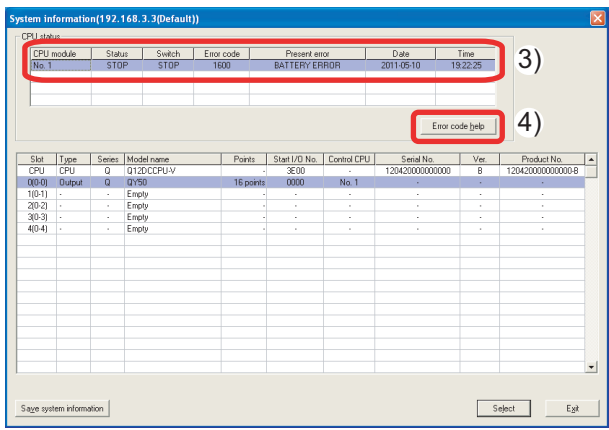

The help window for the current error appears.

- 5) Find the possible cause from "Error Contents and Cause".
- 6) Take corrective action with reference to "Corrective Action".

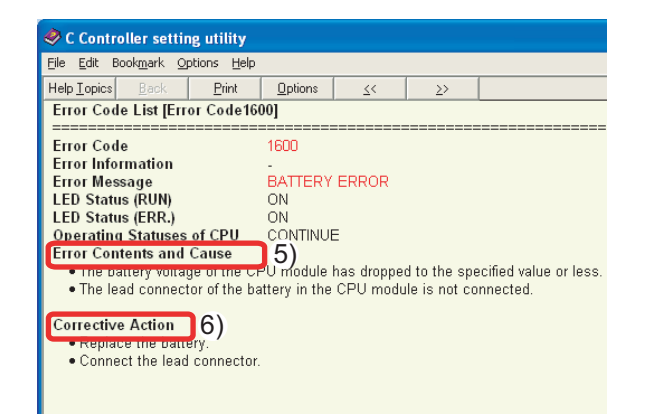

#### *3.* Clearing the error after taking the corrective action

- (1) When the "ERR." LED of the C Controller module is on
- 1) Click the  $\Box$  Clear error button in the "Module" information" tab.

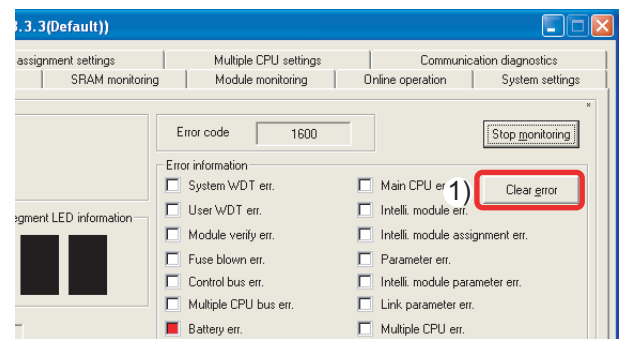

2) Check that the error has been cleared.

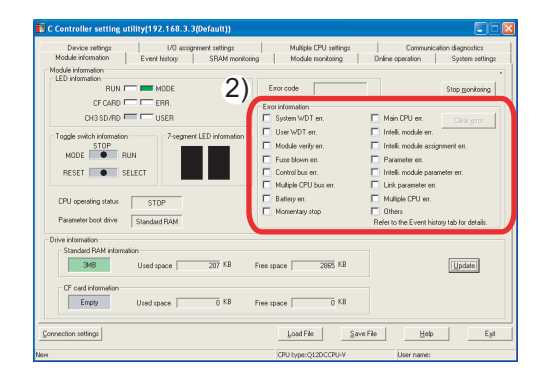

(2) When the "ERR." LED of the C Controller module is flashing

After taking the corrective action, reset the C Controller module.

<span id="page-53-0"></span>Errors occurred up to the present and the error details can be checked. When and what kind of error occurs can be checked, useful in error analysis.

#### **Operating procedure**

- 1) Start C Controller setting utility.
- 2) Click the "Event history" tab.

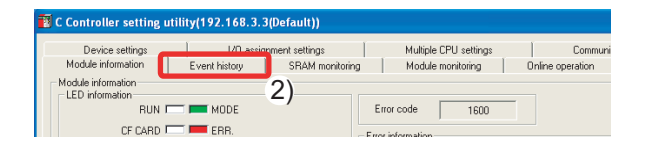

- 3) Error history and the error details are displayed.
- 4) To see more details of an error, double-click the error.

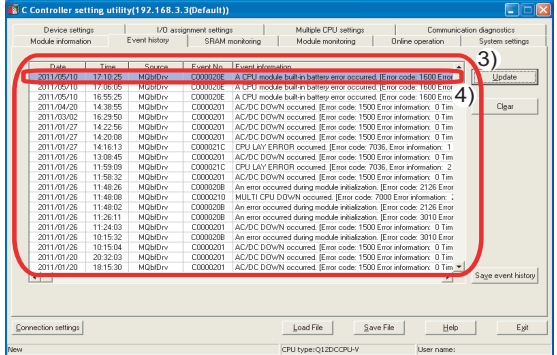

The "Detailed event information" window appears.

- 5) Clicking the  $P_{\text{revious}}$  or the Next button will display the details of the previous or the following error.
- 6) Clicking the  $H = H =$  button will open the help window on the error.

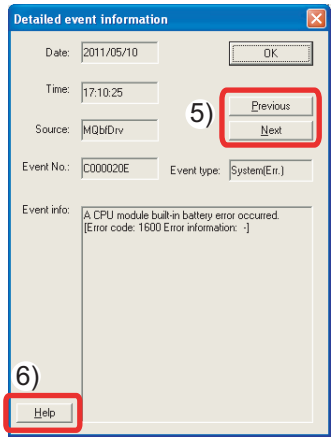

6

# <span id="page-54-0"></span>**<2> Monitoring Module Status and Testing Operations**

Module I/O status and buffer memory status can be checked through C Controller setting utility. I/O status can be checked and operations can be tested at start-up and maintenance.

# <span id="page-54-1"></span>1) Checking module I/O status and buffer memory status

The input (X) and output (Y) status of the module and buffer memory status can be monitored.

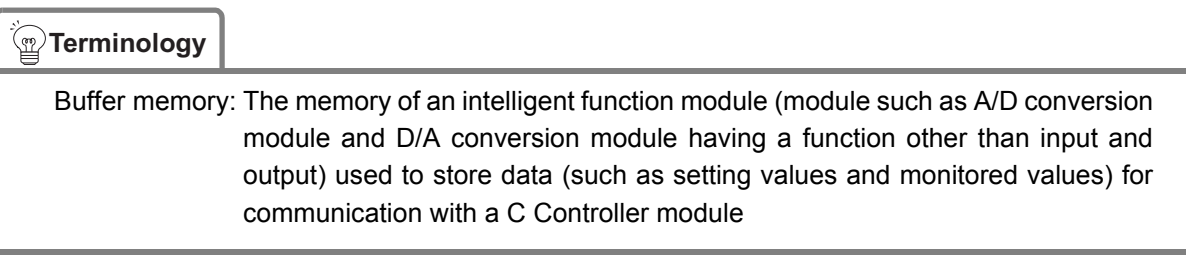

**Operating procedure**

- *1.* Start C Controller setting utility.
- 1) Select [start] $\rightarrow$ [All Programs] $\rightarrow$ [MELSEC] $\rightarrow$ [C Controller] $\rightarrow$ [C Controller setting utility].

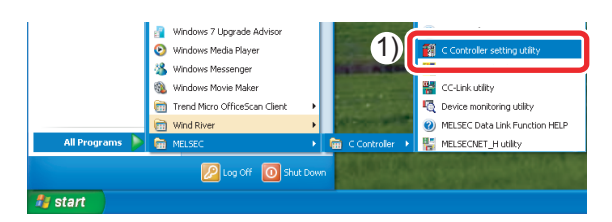

C Controller setting utility starts.

- 2) Click the "Module monitoring" tab.
- 3) Click the  $S_{\text{start monitoring}}$  button.

| Device settings<br>Module information                                                                                                    | I/O assignment settings<br>Event history          | SRAM monitoring  | <b>ALLINE COMMUNIST</b><br>Module monitoring                                                                                                    | <b>Online</b> operation                                                                                                    | Communication diagnostics<br>System settings                                                                           |
|----------------------------------------------------------------------------------------------------|---------------------------------------------------|------------------|----------------------------------------------------------------------------------------------------|----------------------------------------------------------------------------------------------------|----------------------------------------------------------------------------------------------------|
| Module information:<br>LED information<br>CE CARD <b>EXPLORED FRR</b><br>CH3 SD/RD E USER<br>Toggle switch information-<br>STOP<br>MODE BUN<br><b>SELECT</b><br>RESET<br>CPU operating status<br>Parameter boot drive | BUN <b>I MODE</b><br>- 7-segment LED information- |                  | From code<br>Error information<br>System WDT est<br>IT User WDT ex.<br>Module verify en:<br>Fill Fuse blown est.<br>Control bus err.<br>Multiple CPU bus ett.<br>Battery en:<br>Momentary stop | Fi Main CPU ett.<br>F Intelli, module est.<br>Parameter en.<br>F Intelli, module parameter en:<br>El Link parameter est.<br>Multiple CPU est.<br>$\Box$ fithers | Start monitoring<br>Clear error.<br>Fill Intelli, module assignment en:<br>Refer to the Event history tab for details. |
| Drive information<br>Standard RAM information<br>CF card information:                                                                                                    | Used space                                        | KB<br>Free space | KB                                                                                                    |                                                                                                    | Update                                                                                                    |
| Connection settings                                                                                                    | Used space                                        | KB<br>Free space | KB<br>Load File                                                                                                    | Save File                                                                                                    | Exit<br>Help                                                                                                    |

The "Module monitoring" window appears.

*2.* Check the "Module monitoring" window.

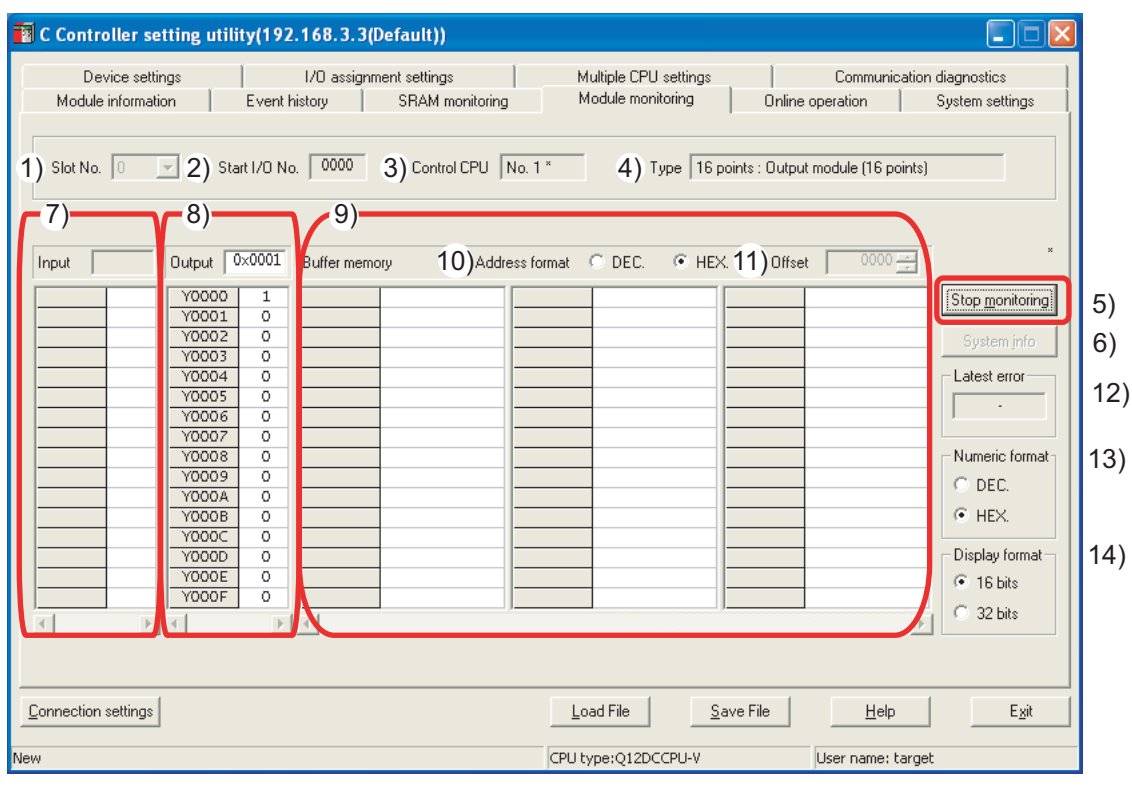

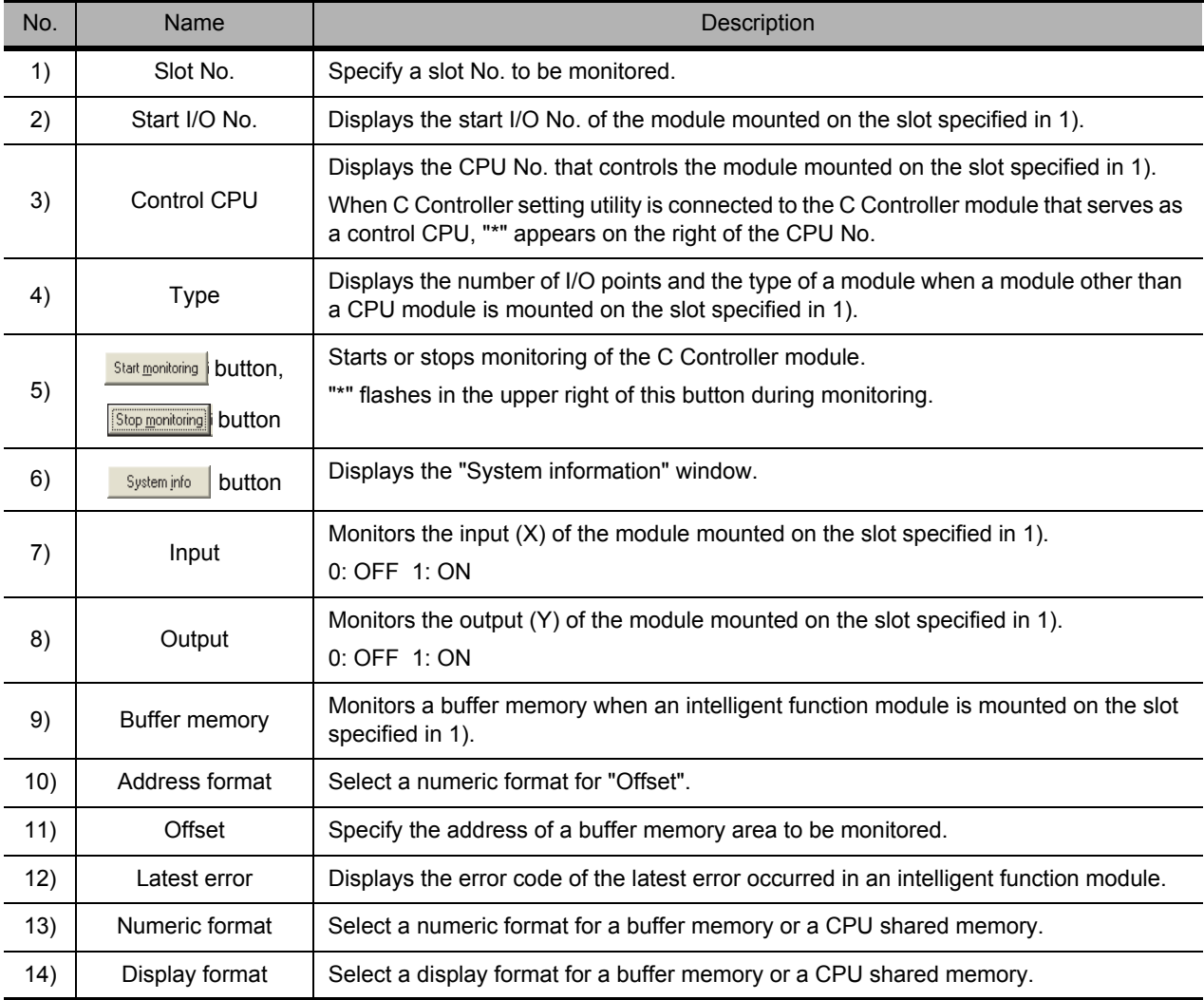

<span id="page-56-0"></span>Module operations can be tested by forced output from an output (Y). The following describes the procedure for forced output.

1) Click the  $\frac{S\text{Lat}\text{moving}}{S\text{Lat}\text{ moving}}$  button in the "Module monitoring" window.

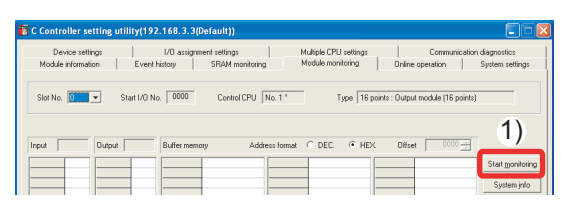

2) Check the output status

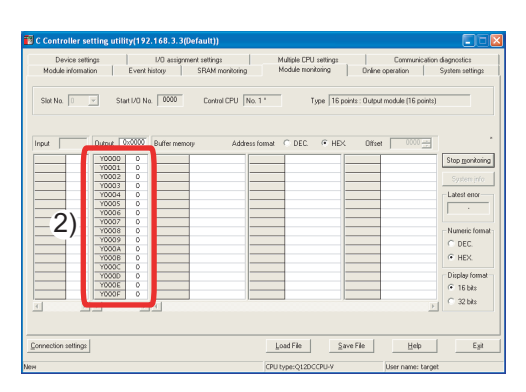

3) Double-click the output (Y) from which forced output is executed.

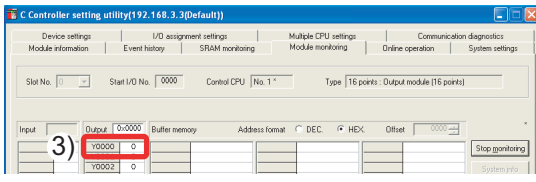

4) The confirmation window appears.

Clicking the  $\sqrt{\frac{Yes}{Yes}}$  button will execute forced output from the output (Y).

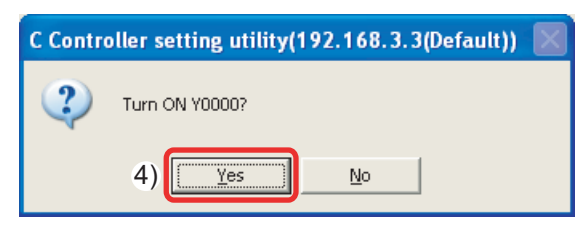

5) Check the output status.

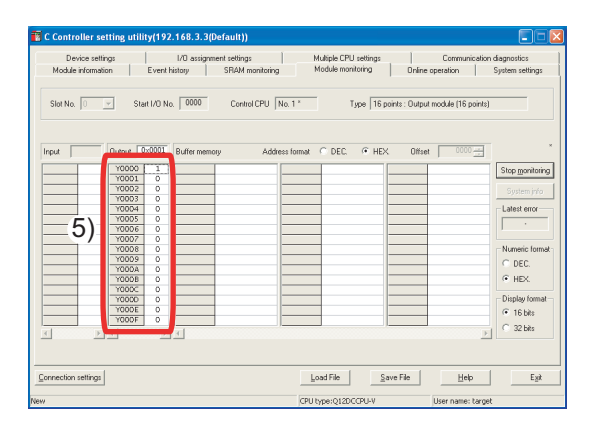

The LED of the output module turns on.

**Reference**

Double-clicking an item under "Output" will open the "Data settings" window. Outputs (Y) can be batch-selected by specifying a numeric value.

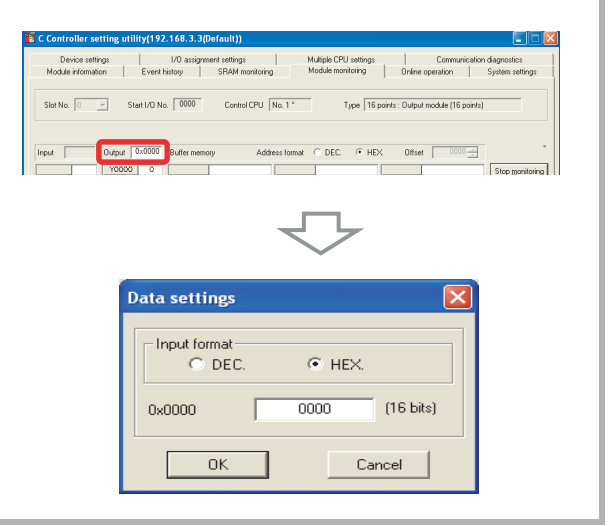

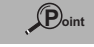

An operation test by forced write to a buffer memory can be executed in the same manner.

Microsoft, Windows, Windows NT, and Windows Vista are registered trademarks of Microsoft Corporation in the United States and other countries.

Ethernet is a trademark of Xerox Corporation.

CompactFlash is a registered trademark of SanDisk Corporation.

VxWorks is a registered trademark of Wind River Systems, Inc.

Cimoperator is a registered trademark of Nippon Denno Co.,Ltd.

In-Sight is a registered trademark of Cognex Corporation.

All other company names and product names used in this guide are trademarks or registered trademarks of their respective companies.

#### Precautions before use

This publication explains the typical features and functions of the products herein and does not provide restrictions and other information related to usage and module combinations. Before using the products, always read the product user manuals. Mitsubishi Electric will not be held liable for damage caused by factors found not to be the cause of Mitsubishi Electric; opportunity loss or lost profits caused by faults in Mitsubishi Electric products; damage, secondary damage, or accident compensation, whether foreseeable or not, caused by special factors; damage to products other than Mitsubishi Electric products; and to other duties.

#### ▲ For safe use

- . To use the products given in this publication properly, always read the relevant manuals before use.
- . The products have been manufactured as general-purpose parts for general industries, and have not been designed or manufactured to be incorporated in a device or system used in purposes related to human life.
- .<br>• Before using the products for special purposes such as nuclear power, electric power, aerospace, medicine or passenger movement vehicles, consult with Mitsubishi
- . The products have been manufactured under strict quality control. However, when installing the products where major accidents or losses could occur if the products fail, install appropriate backup or fail safe functions in the system.

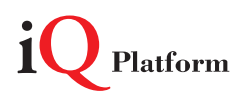

Mitsubishi Electric Corporation Nagoya Works is a factory certified for ISO14001<br>(standards for environmental management systems) and ISO9001(standards for<br>quality assurance management systems)

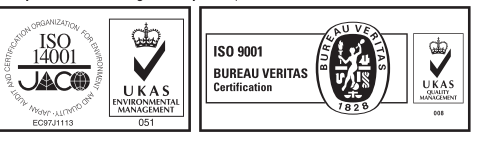

# Programmable Controller C Controller Quick Start Guide

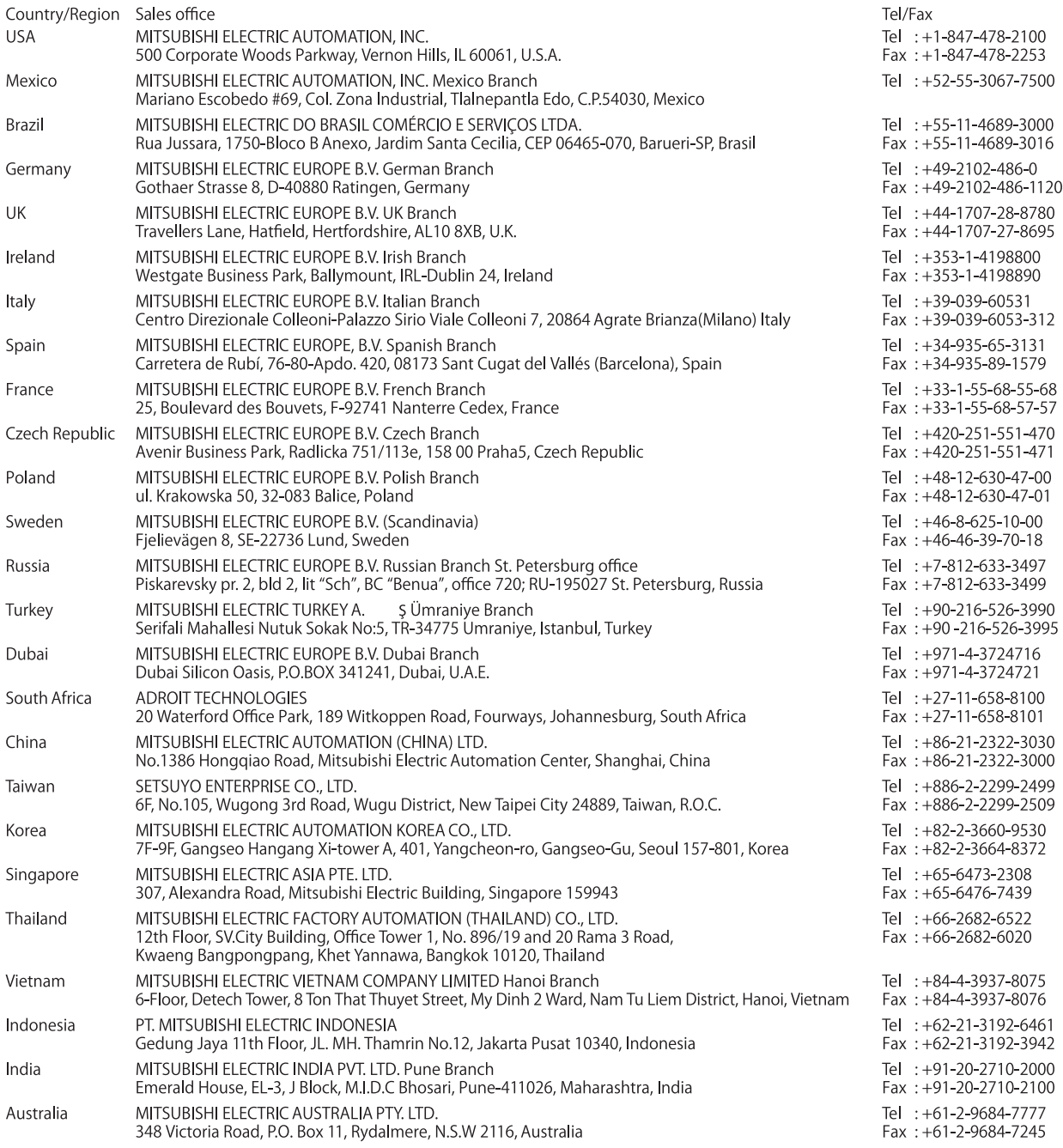

Mitsubishi Electric Corporation Nagoya Works is a factory certified for ISO 14001 (standards for environmental<br>management systems) and ISO 9001(standards for quality assurance management systems)

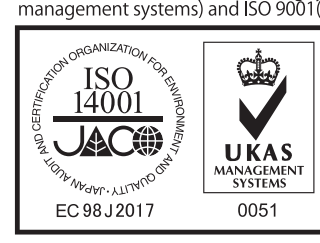

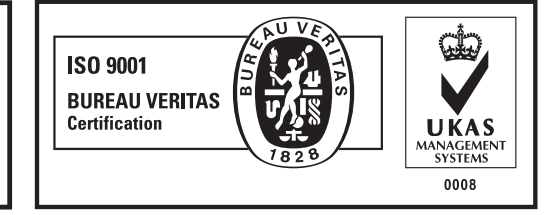

# **MITSUBISHI ELECTRIC CORPORATION**

THE THE CHANGE TO MANUSCRIPT OF THE CHIND OF THE CHIND OF THE CHIND OF THE NORTH MASOYA WORKS: 1-14, YADA-MINAMI 5, HIGASHI-KU, NAGOYA, JAPAN